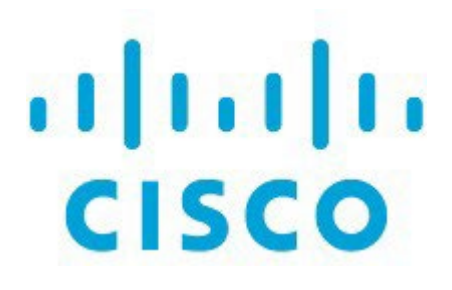

# Campus VXLAN EVPN、リリース 12.1.3

## 目次

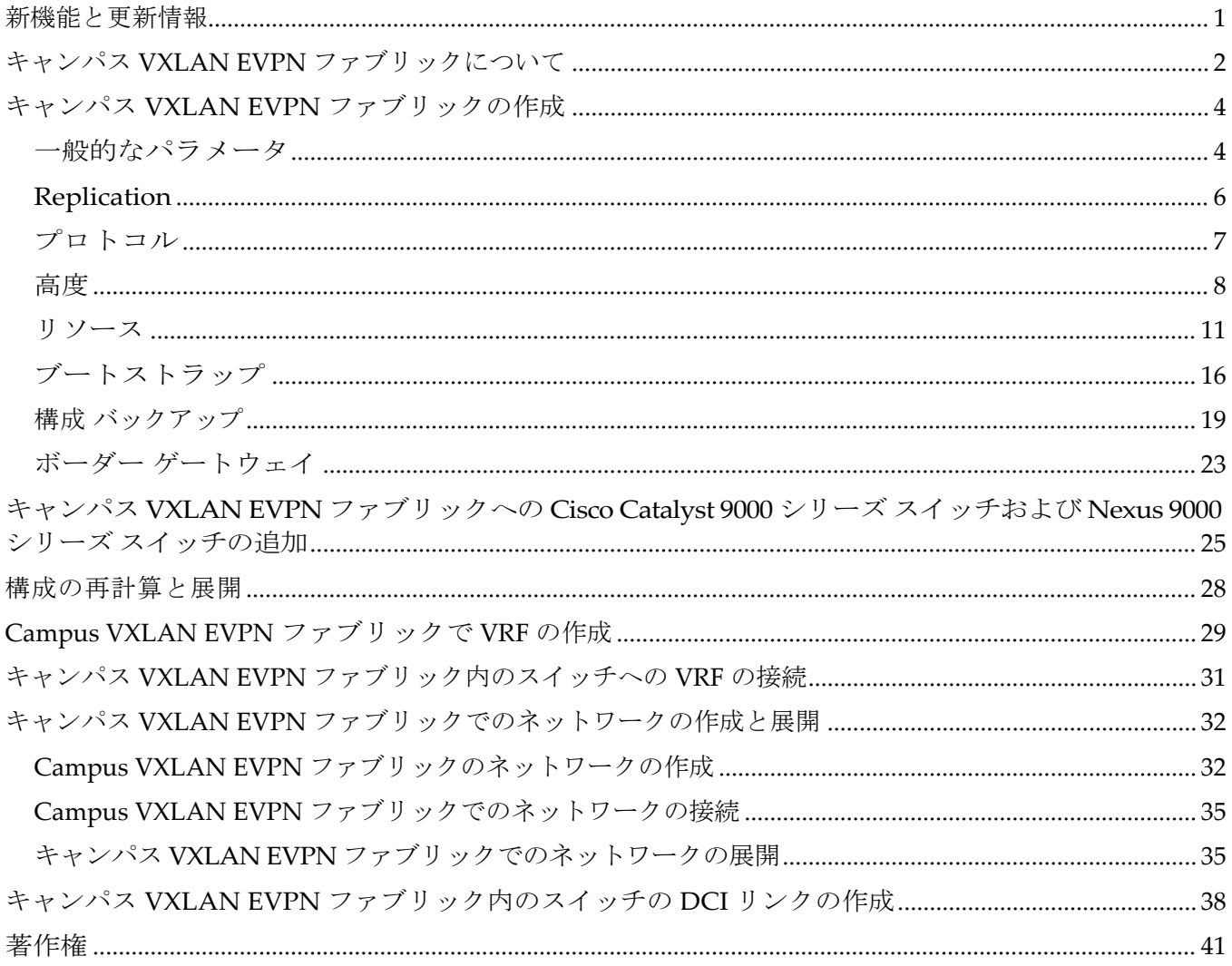

## <span id="page-2-0"></span>新機能と更新情報

次の表は、この最新リリースまでの主な変更点の概要を示したものです。ただし、今リリースまで の変更点や新機能の一部は表に記載されていません。

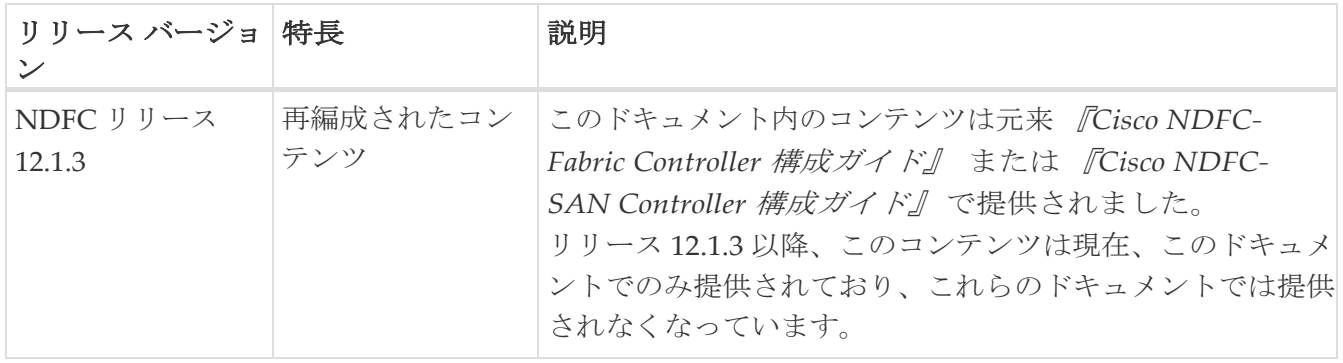

## <span id="page-3-0"></span>キャンパス **VXLAN EVPN** ファブリックについて

NDFC は、Catalyst 9000 シリーズ スイッチに基づくエンタープライズ キャンパス VXLAN BGP EVPN ネットワークを自動化および管理するために、キャンパス VXLAN EVPN ファブリック タ イプをサポートします。オプションで、管理者は Nexus 9000 スイッチをボーダー ゲートウェイ機 能と統合して、VXLAN EVPN マルチサイト レイヤ 2 およびレイヤ 3 拡張用にリモート データ セ ンターおよびキャンパスと相互接続できます。

このドキュメントでは、**Campus VXLAN EVPN** ファブリック テンプレートを使用して、Cisco Catalyst 9000 シリーズ スイッチおよび Nexus 9000 シリーズ スイッチで Campus VXLAN EVPN ファ ブリックを作成する方法について説明します。このファブリックは、アンダーレイ プロトコルとして OSPF、およびオーバーレイ プロトコルとして BGP EVPN をサポートします。Cisco Nexus Dashboard Fabric Controller は、このファブリック テンプレートを使用して、Cisco Catalyst 9000 IOS XE および Nexus 9000 NX-OS スイッチで構成される VXLAN EVPN ファブリックのすべての構 成を管理します。このファブリックのバックアップと復元は、データセンター **VXLAN EVPN** のバッ クアップと復元に似ています。

リリース 12.1.3 以降、Cisco Nexus Dashboard Fabric Controller は、キャンパス VXLAN EVPN ファ ブリックで次の機能をサポートします。

- テナント ルーテッド マルチキャスト(TRM)
- プラグアンド プレイ(PnP)による Cisco Catalyst スイッチでのゼロタッチ プロビジョニング(ZTP)
- VXLAN EVPN マルチサイトの子ファブリックとしてキャンパス VXLAN EVPN ファブリックを展開 します。

#### キャンパス **VXLAN EVPN** ファブリックの構成に関する注意事項

- EVPN VXLAN 分散型エニーキャスト ゲートウェイは、各 SVI が同じエニーキャスト ゲートウェ イ MAC で構成されている場合にサポートされます。
- Stackwise または Stackwise Virtual で Cisco Catalyst スイッチをサポートします。
- Cisco Catalyst スイッチでスパイン、リーフ、およびボーダーのロールをサポートします。一方、 Cisco Nexus 9000 シリーズ スイッチは、ボーダー ゲートウェイ、ボーダー ゲートウェイ スパイ ン、およびボーダー ゲートウェイ スーパー スパインのロールをサポートします。
- ブラウンフィールド展開はサポートされていません。
- IPv6 アンダーレイおよびエニーキャスト RP はサポートされません。
- ISIS、入力レプリケーション、アンナンバード ファブリック内リンク、4 バイト BGP ASN をサポート しません。

構 成 コンプライアンス の 詳細 については [、「](https://www.cisco.com/c/dam/en/us/td/docs/dcn/ndfc/1213/articles/ndfc-configuration-compliance/configuration-compliance.pdf) [外部ファブリックの構成コンプライアンス」](https://www.cisco.com/c/dam/en/us/td/docs/dcn/ndfc/1213/articles/ndfc-configuration-compliance/configuration-compliance.pdf)を参照してください。 ヒント<sup>様</sup>

## <span id="page-5-0"></span>キャンパス **VXLAN EVPN** ファブリックの作成

次の手順を実行して、Cisco Catalyst 9000 シリーズ スイッチおよび Nexus 9000 シリーズ スイッチの **Campus VXLAN EVPN** ファブリックを作成します。

- 1. Cisco Nexus ダッシュボード ファブリック コントローラで、**[LAN] > [**ファブリック(**Fabrics**)**]** に 移動します。
- 2. **[**アクション(**Actions**)**] > [**ファブリックの作成(**Create Fabric**)**]** を選択します。

**[**ファブリックの作成(**Create Fabric**)**]** ウィンドウが表示されます。

3. **[**ファブリック名(**Fabric Name**)**]** フィールドにファブリックの一意の名前を入力し、**[**ファブリ ックの選択(**Choose Fabric**)**]** をクリックします。

使用可能なすべてのファブリック テンプレートのリストが表示されます。

- 4. ファブリック テンプレートで利用可能なリストから、キャンパス **VXLAN EVPN** ファブリック テンプレートを選択し、**[**選択(**Select**)**]** をクリックします。
- 5. ファブリックを作成するために必要なフィールド値を入力します。

画面のタブとそのフィールドについては、次のセクションで説明されています。ファブリック レベルのパラメータは、これらのタブに含まれています。

- 一般的なパラメータ
- Replication
- Protocols
- 詳細設定
- 関連資料
- ブートストラップ
- コンフィギュレーションのバックアップ
- ボーダー ゲートウェイ
- 6. 必要な構成が完了したら **[**保存(**Save**)**]** をクリックします。
	- [ファブリック (Fabric) ] をクリックして、スライドアウト ペインに概要を表示します。
	- ファブリック名をダブルクリックして、**[**ファブリックの概要(**Fabric Overview**)**]** ページを 開きます。

#### <span id="page-5-1"></span>一般的なパラメータ

デフォルトでは、[全般パラメータ (General Parameters)] タブが表示されます。次のテーブルにこの タブのフィールドが説明されています。

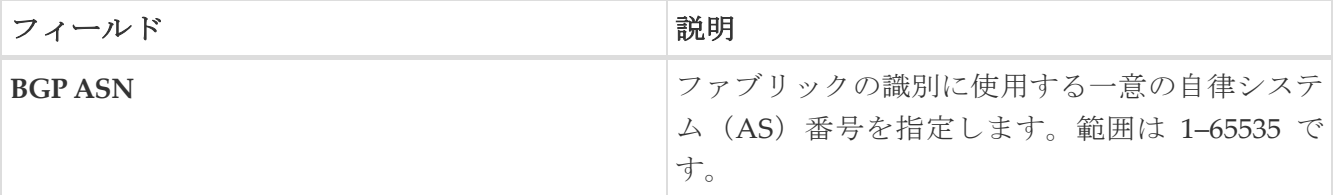

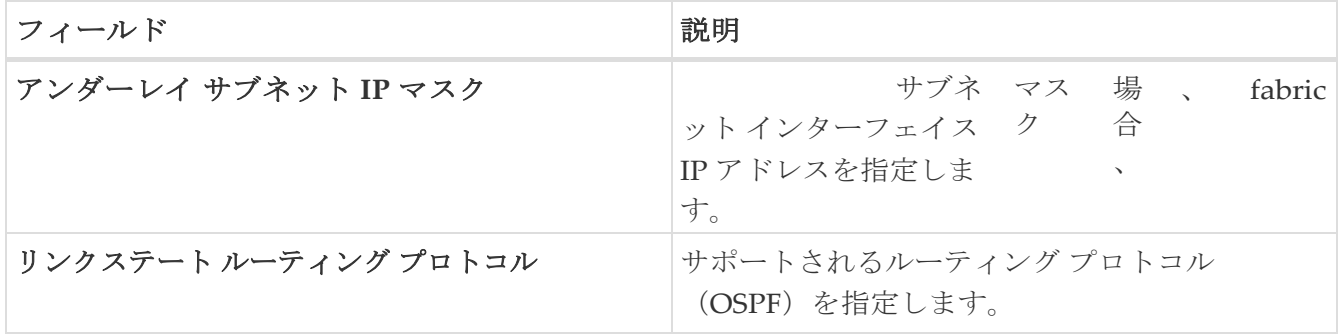

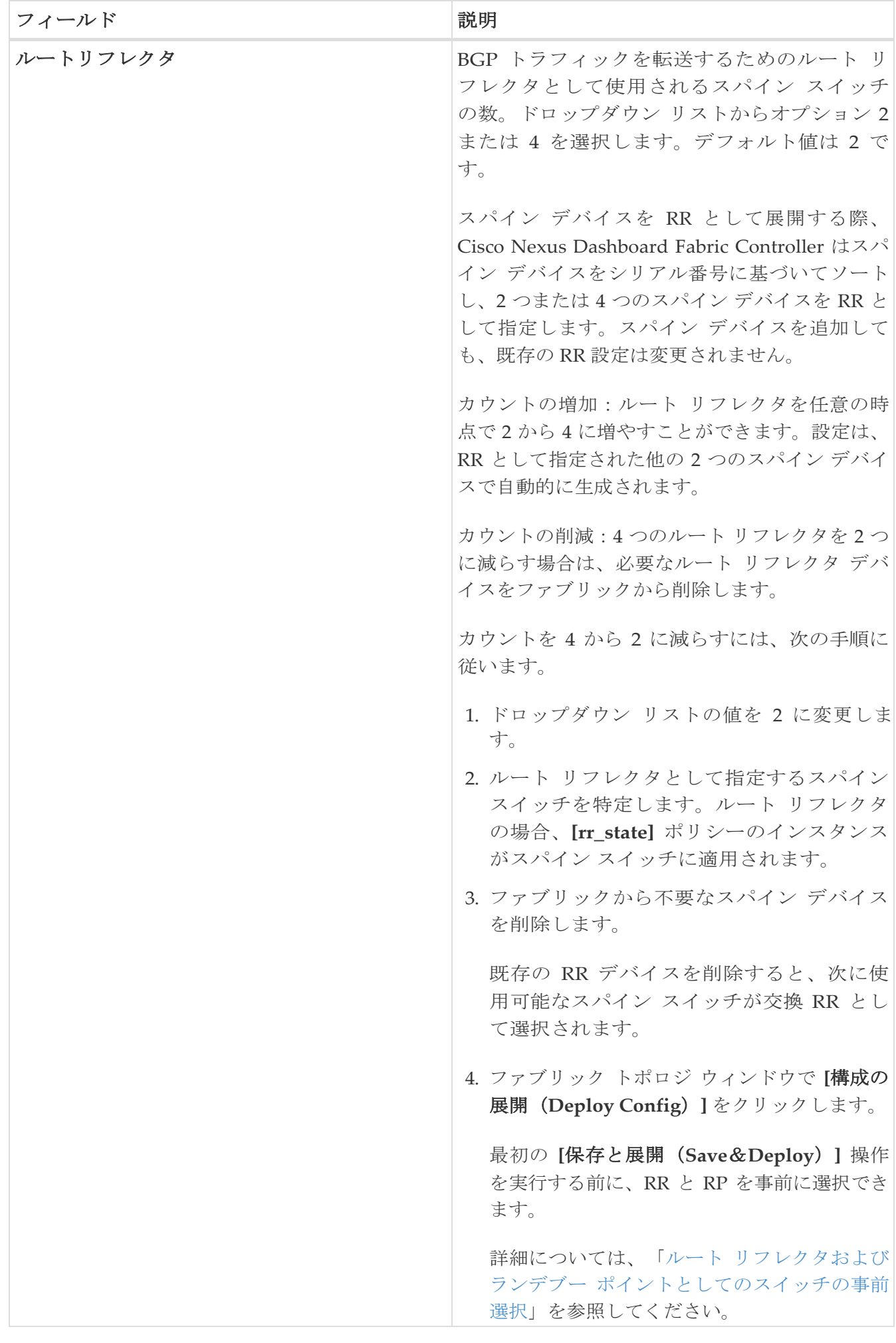

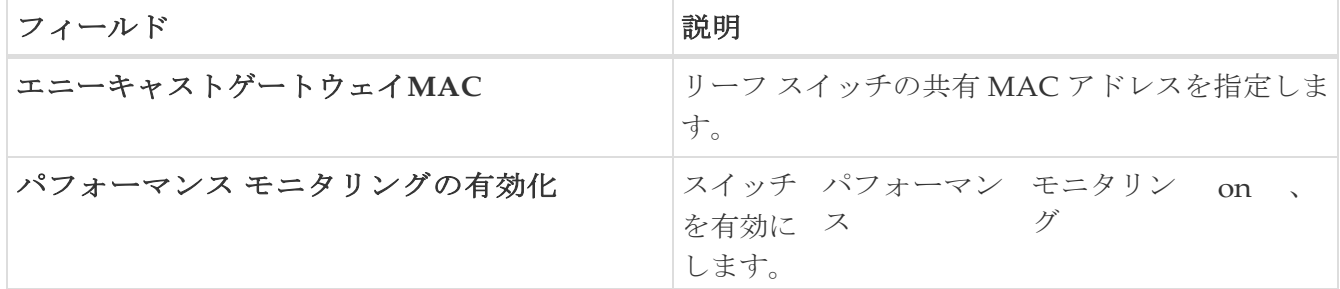

次の作業:必要に応じて別のタブで構成を完了するか、このファブリックに必要な構成が完了し たら **[**保存(**Save**)**]** をクリックします。

#### <span id="page-9-0"></span>**Replication**

**[**レプリケーション(**Replication**)**]** タブのフィールドについては、次の表で説明します。すべて のフィールドは、Cisco が推奨するベスト プラクティスの構成に基づいて自動的に入力されます が、必要に応じてフィールドを更新できます。

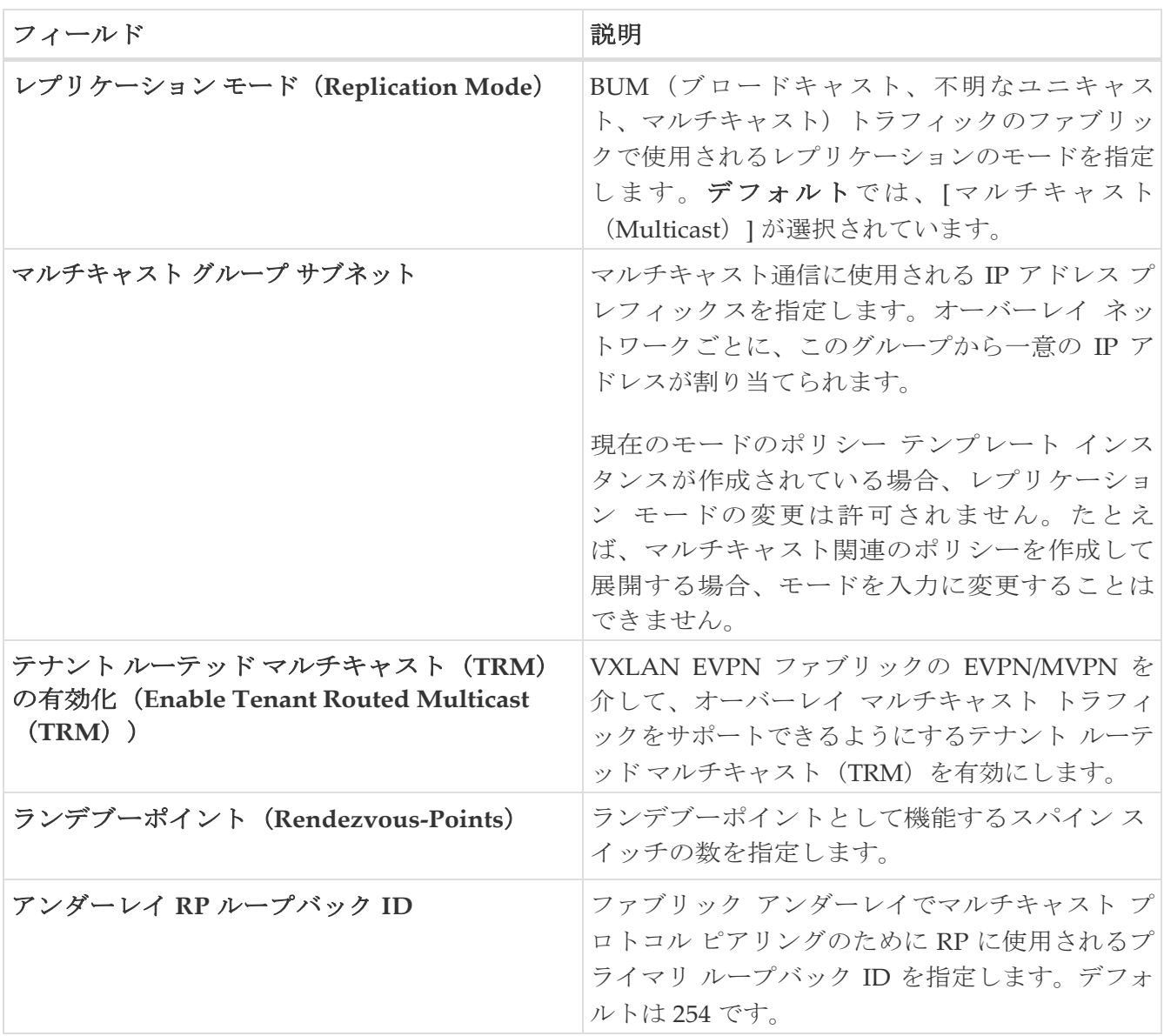

次の作業:必要に応じて別のタブで構成を完了するか、このファブリックに必要な設定が完了し たら **[**保存(**Save**)**]** をクリックします。

### <span id="page-10-0"></span>プロトコル

**[**プロトコル(**Protocols**)**]** タブのフィールドについては、次の表で説明します。すべてのフィール ドは自動的に

Cisco が推奨するベストプラクティスの設定に基づいて入力されますが、必要に応じてフィールドを 更新できます。

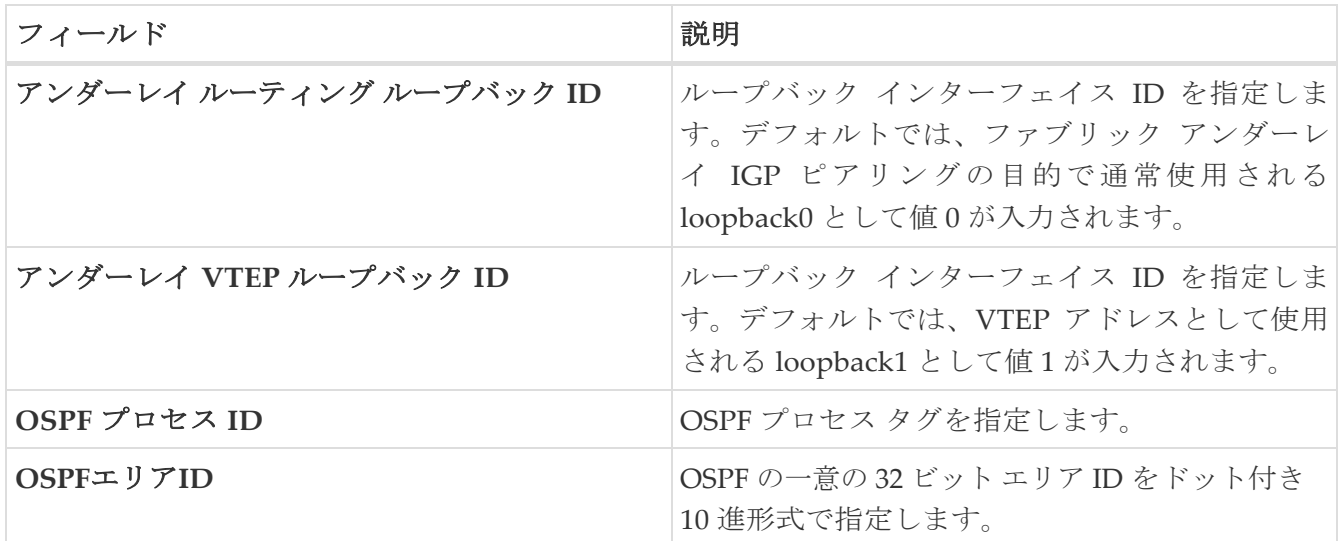

次の作業:必要に応じて別のタブで構成を完了するか、このファブリックに必要な設定が完了し たら **[**保存(**Save**)**]** をクリックします。

#### <span id="page-11-0"></span>高度

次のテーブルに**[**詳細(**Advanced**)**]** タブのフィールドが説明されています。すべてのフィールド は、シスコが推奨するベストプラクティスの構成に基づいて自動的に入力されますが、必要に応じ てフィールドを更新できます。

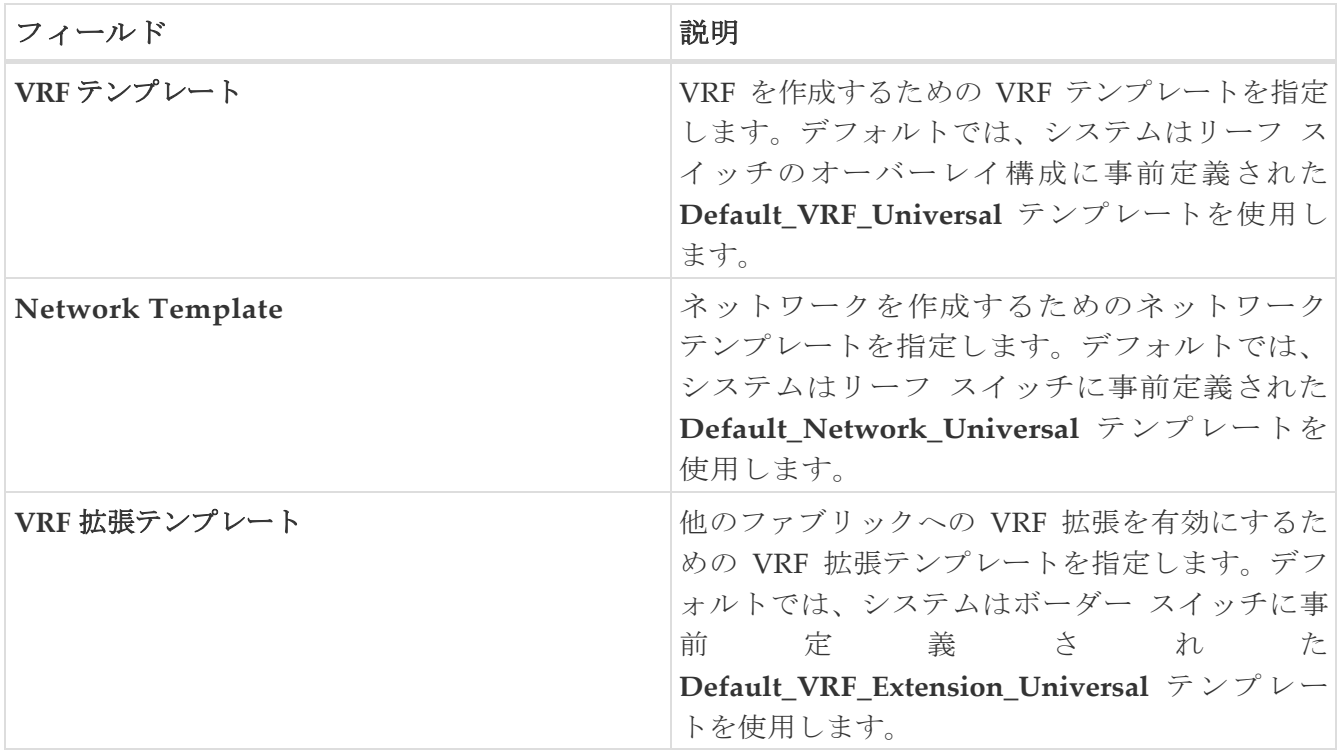

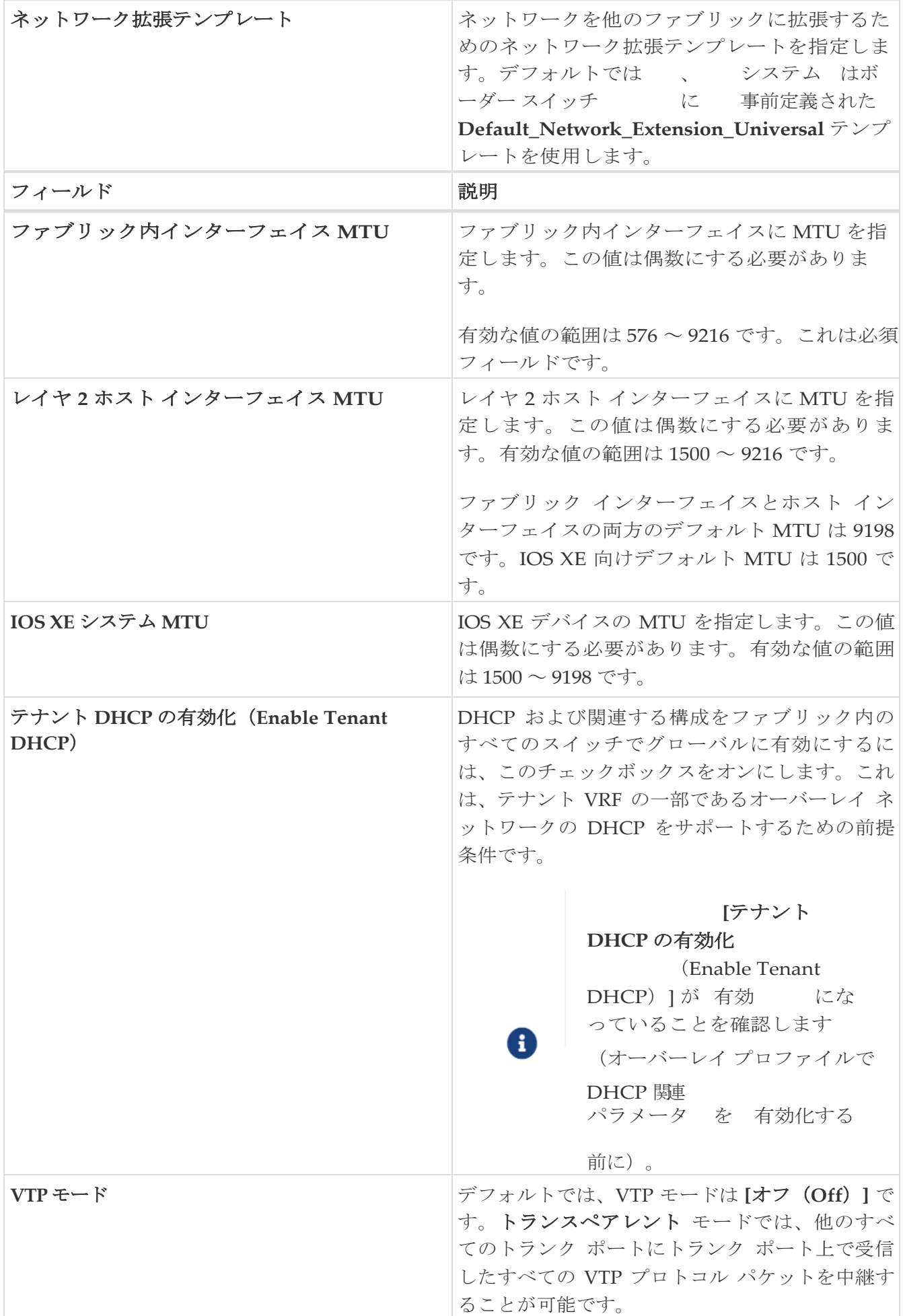

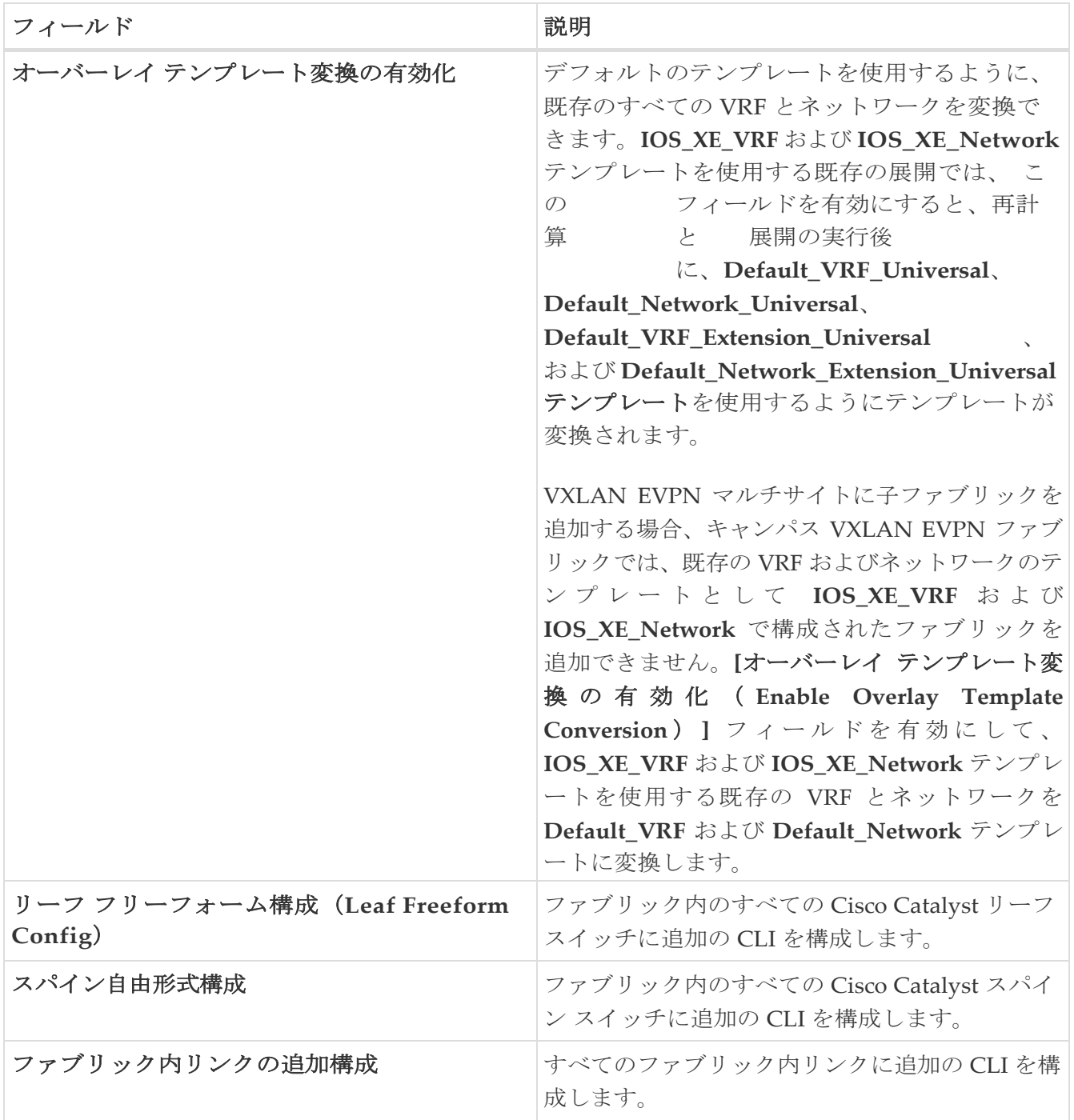

次の作業:必要に応じて別のタブで構成を完了するか、このファブリックに必要な設定が完了し たら **[**保存(**Save**)**]** をクリックします。

#### <span id="page-14-0"></span>リソース

**[**リソース(**Resources**)**]** タブのフィールドについては、次の表で説明します。ほとんどのフィ ールドは、シスコが推奨するベストプラクティスの構成に基づいて自動的に入力されますが、必 要に応じてフィールドを更新できます。

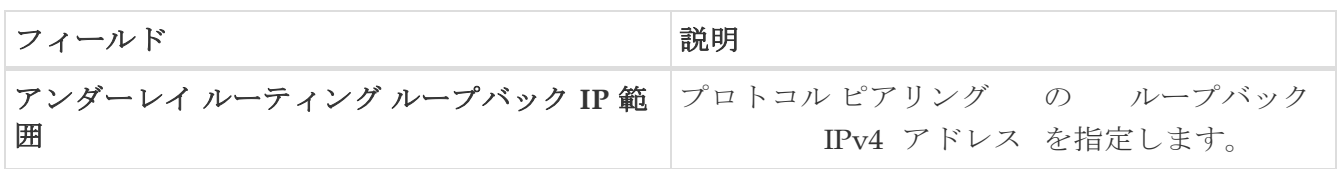

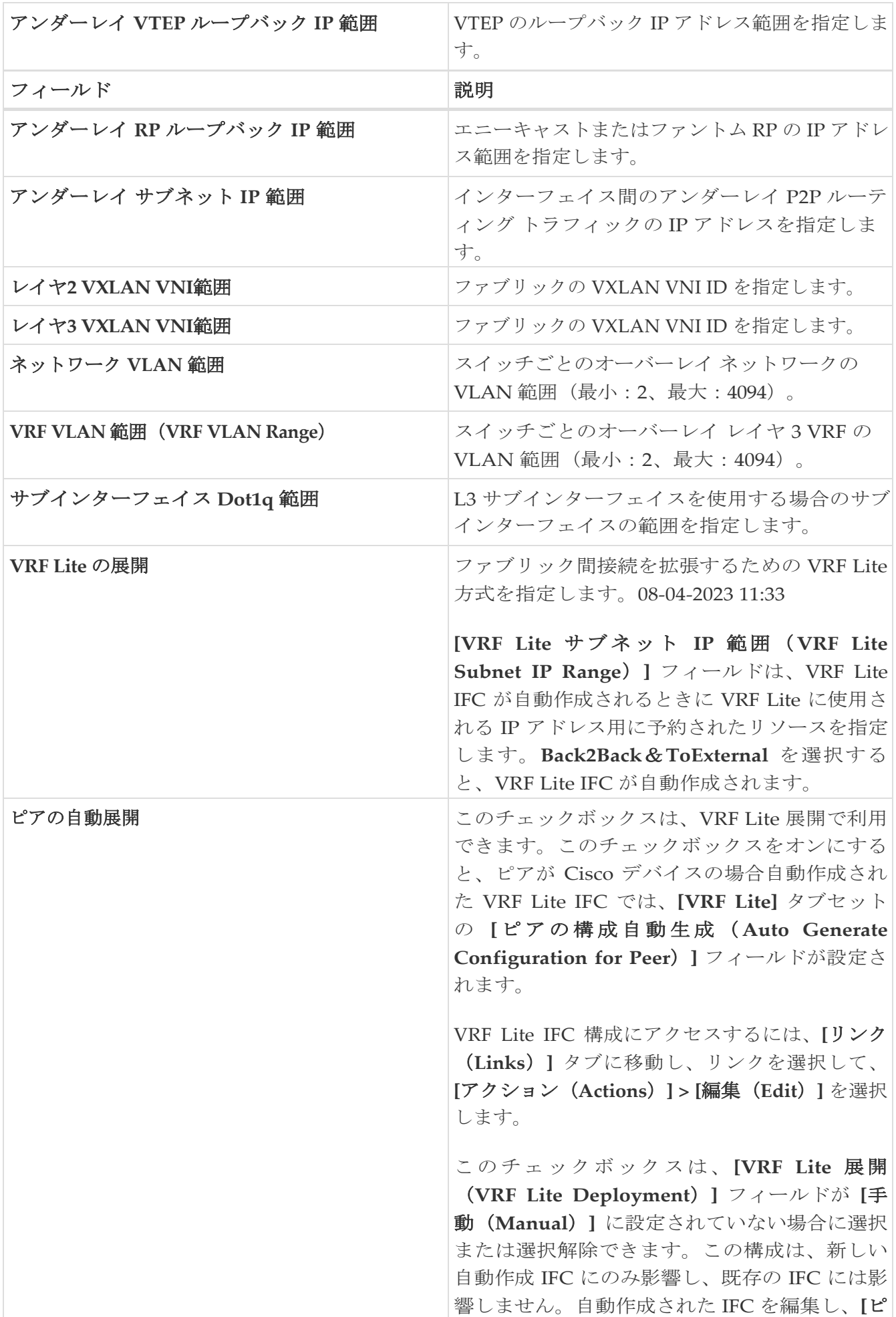

アの構成を自動生成( **Auto Generate Configuration for Peer**)**]** をオンまたはオフに することができます。この設定は常に優先され ます。

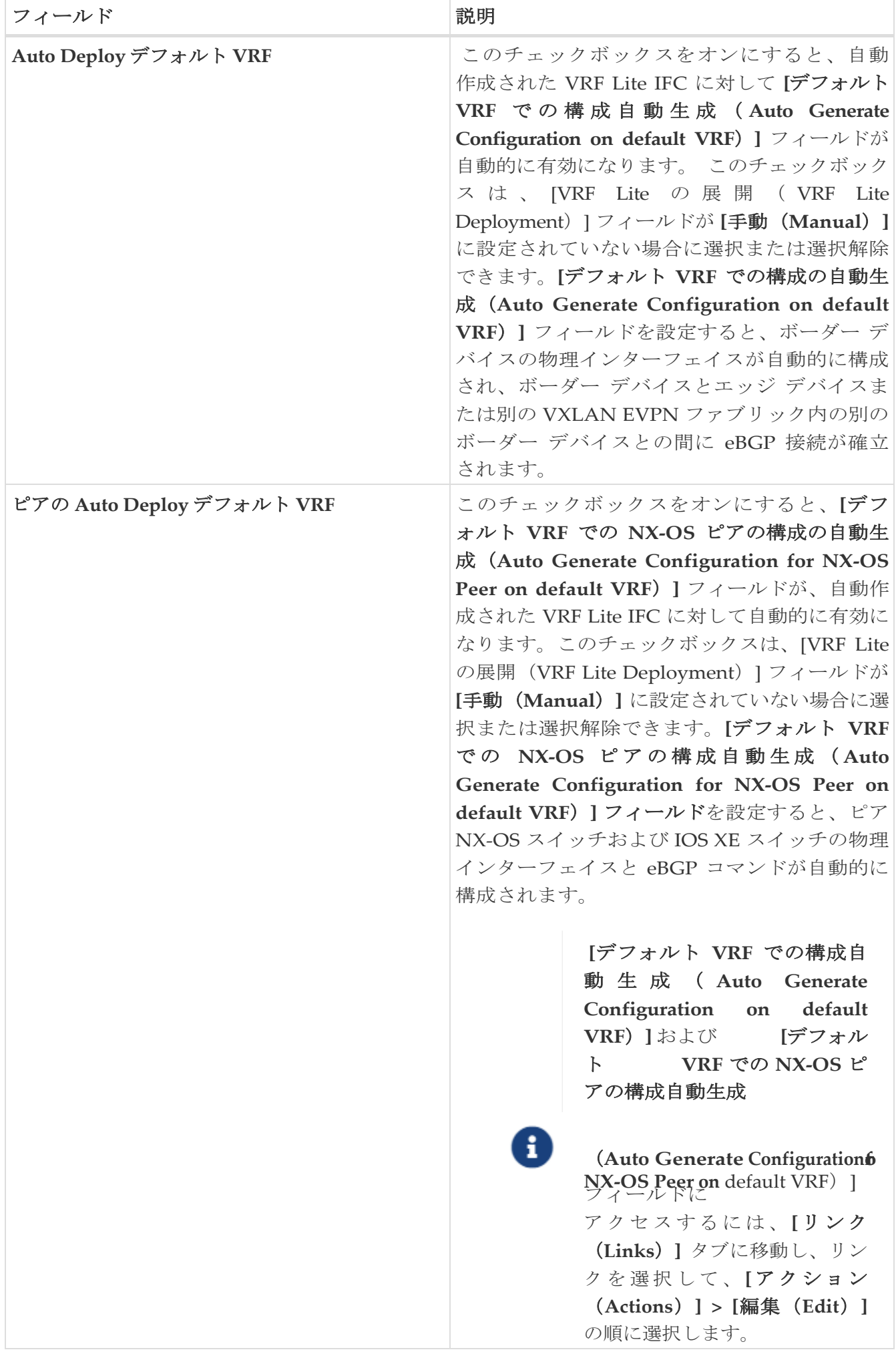

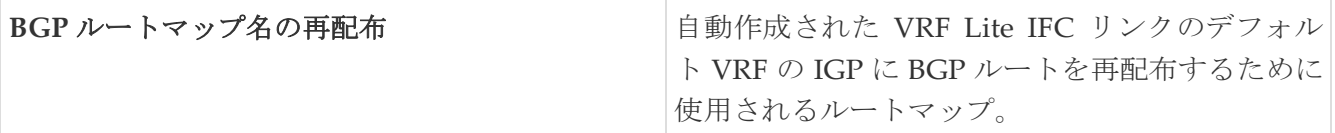

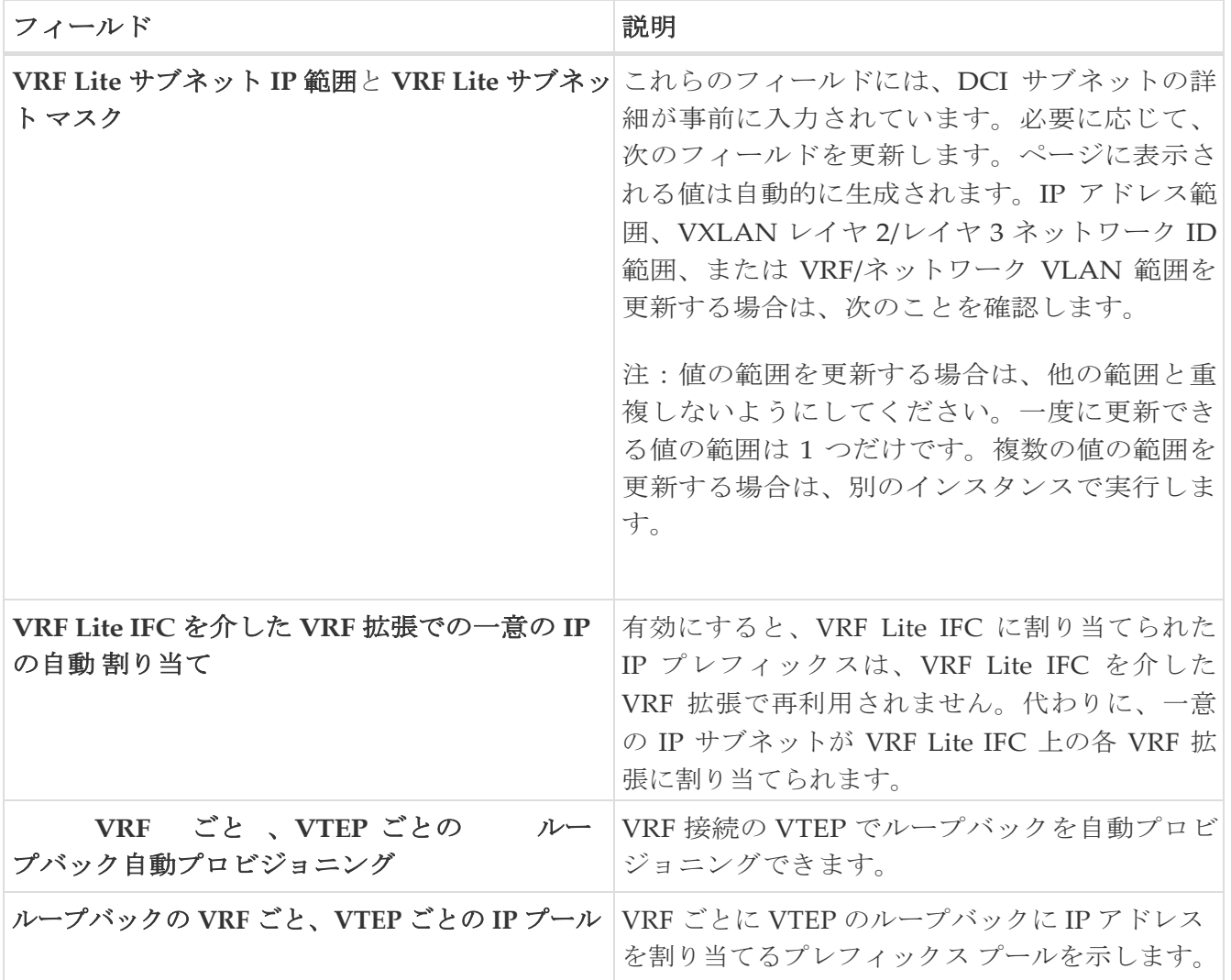

次の作業:必要に応じて別のタブで構成を完了するか、このファブリックに必要な設定が完了し たら **[**保存(**Save**)**]** をクリックします。

## <span id="page-19-0"></span>ブートストラップ

次の表では、**[**ブートストラップ(**Bootstrap**)**]** タブのフィールドについて説明します。ほとんど のフィールドは、シスコが推奨するベストプラクティスの構成に基づいて自動的に入力されます が、必要に応じてフィールドを更新できます。

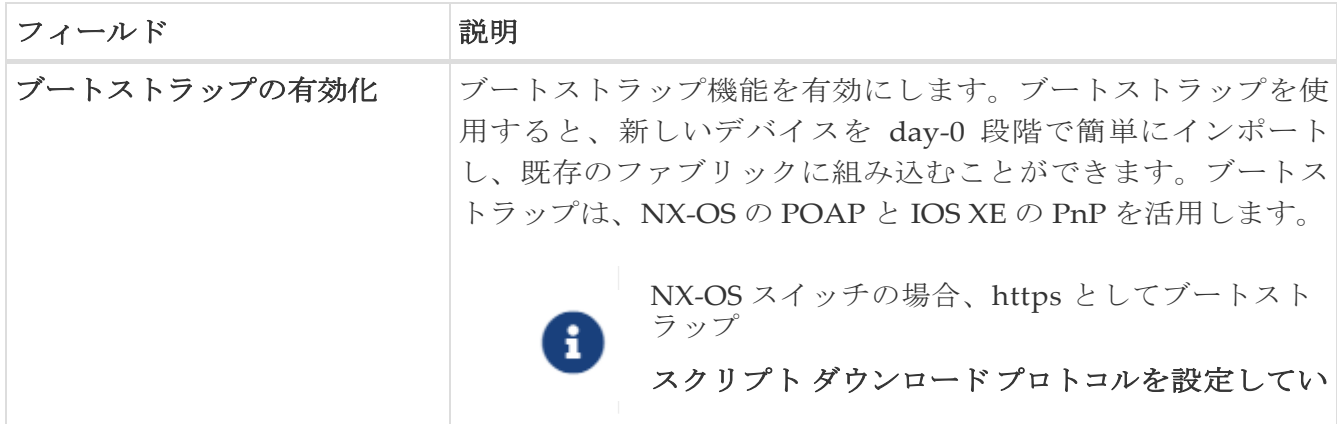

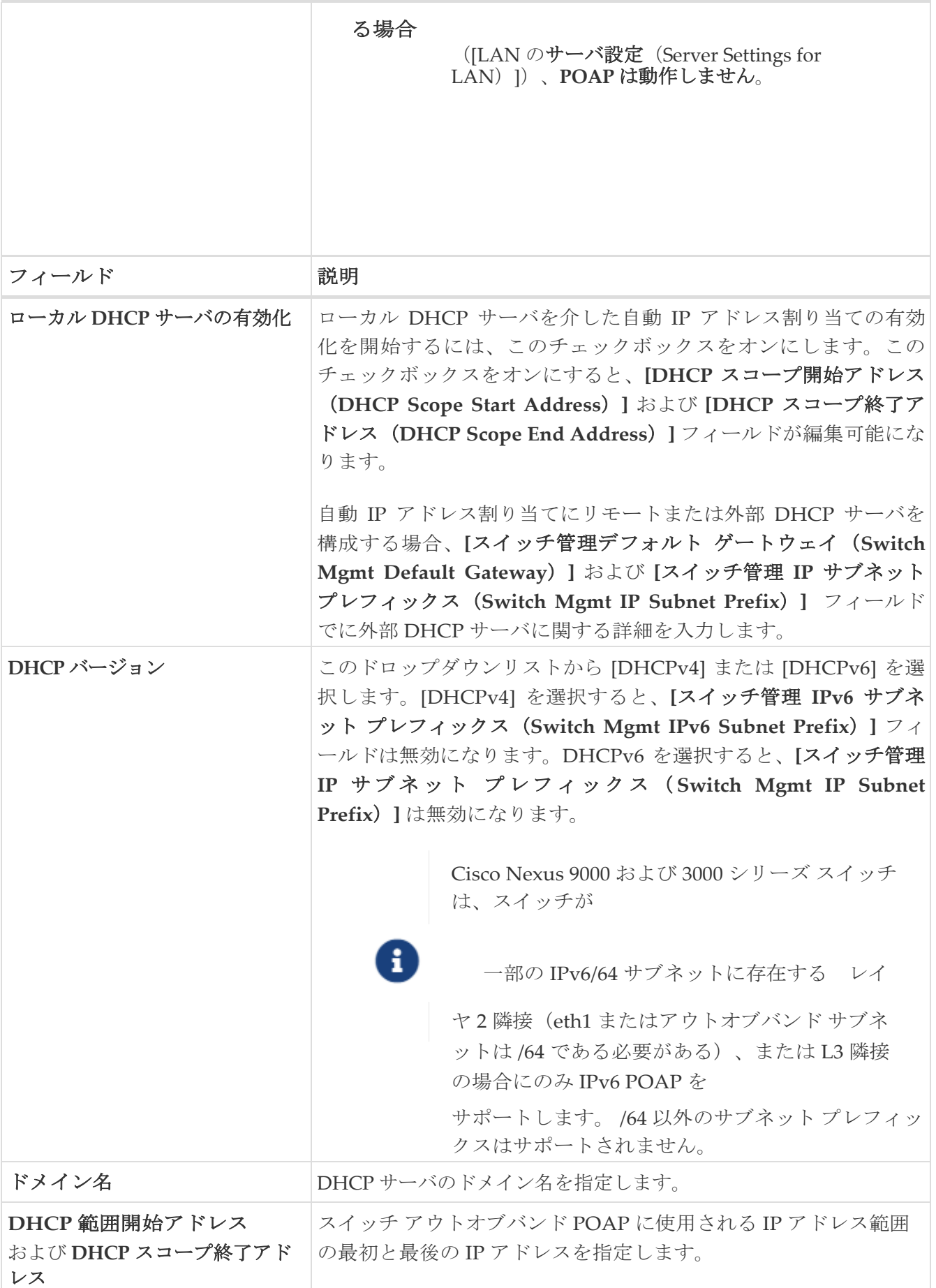

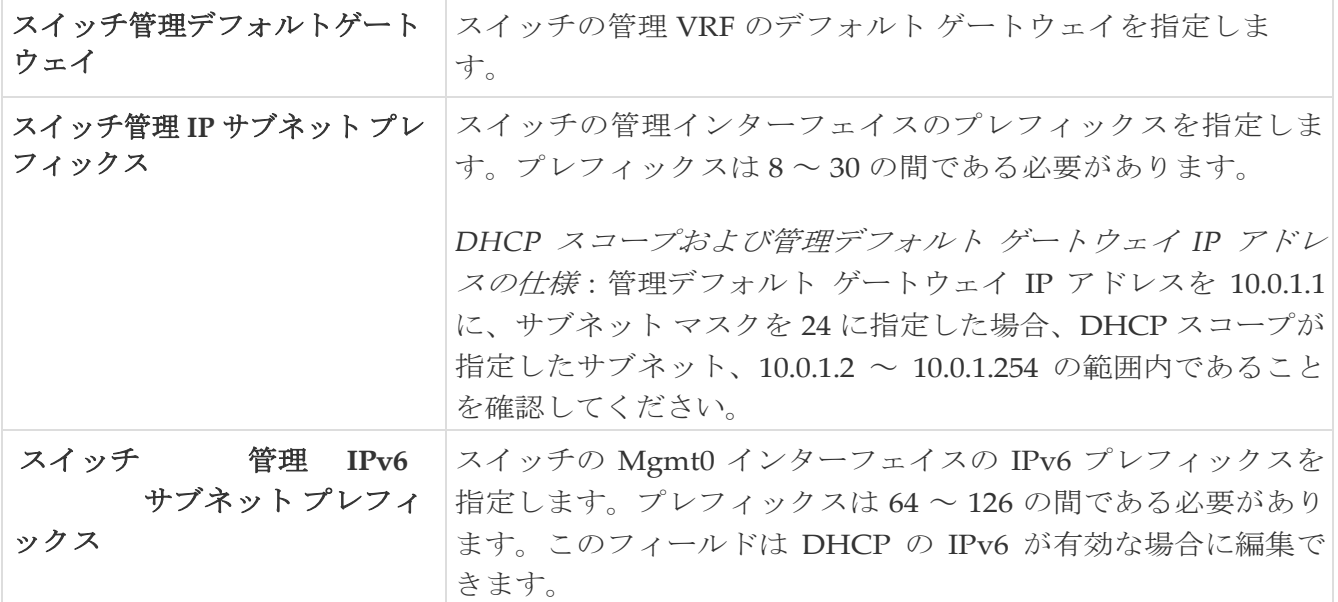

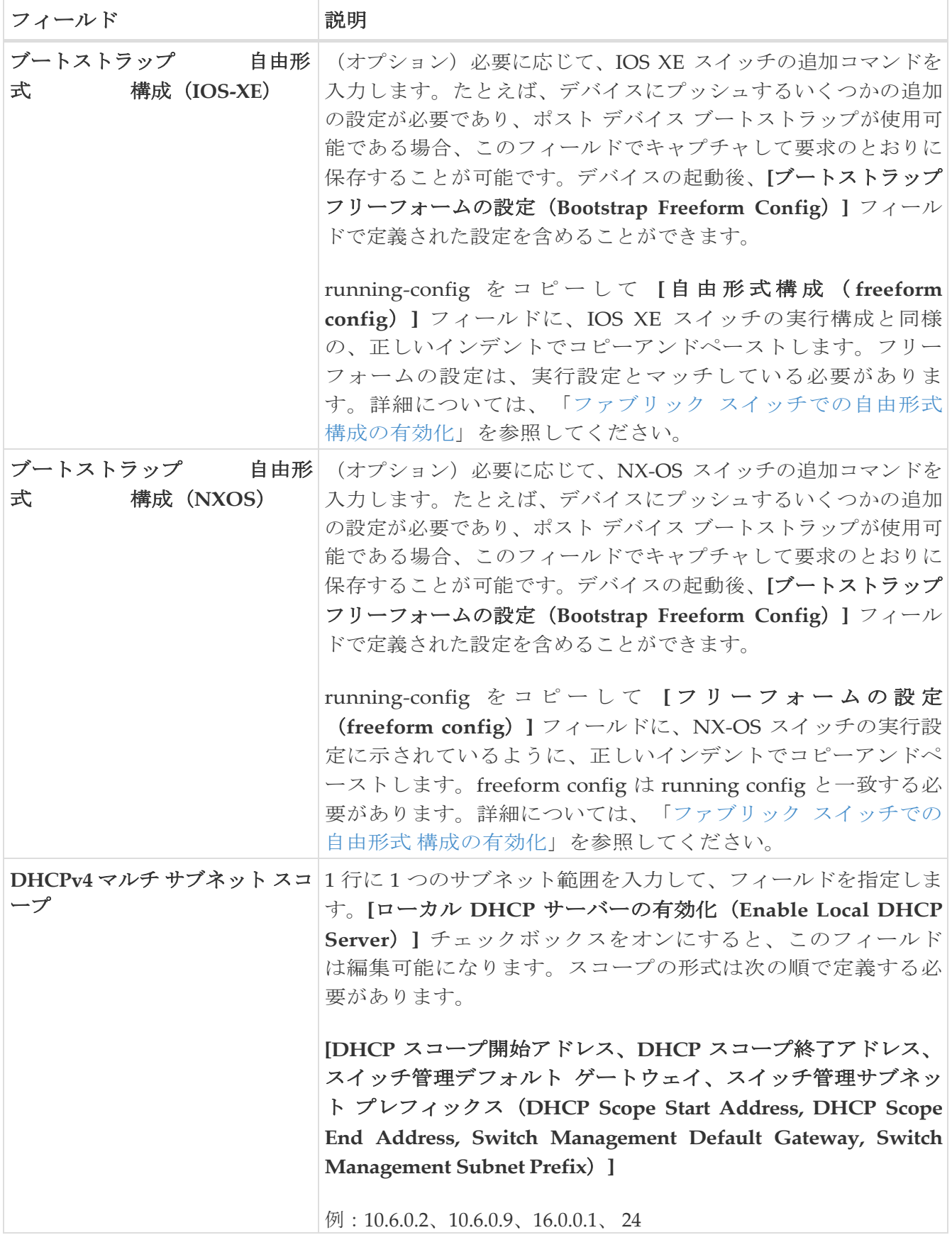

次の作業:必要に応じて別のタブで構成を完了するか、このファブリックに必要な設定が完了し たら **[**保存(**Save**)**]** をクリックします。

### <span id="page-22-0"></span>構成 バックアップ

次の表では、**[**構成のバックアップ(**Configuration Backup**)**]** タブのフィールドについて説明し ます。ほとんどのフィールドは、Cisco が推奨するベストプラクティスの構成に基づいて自動的に入 力されますが、必要に応じてフィールドを更新できます。

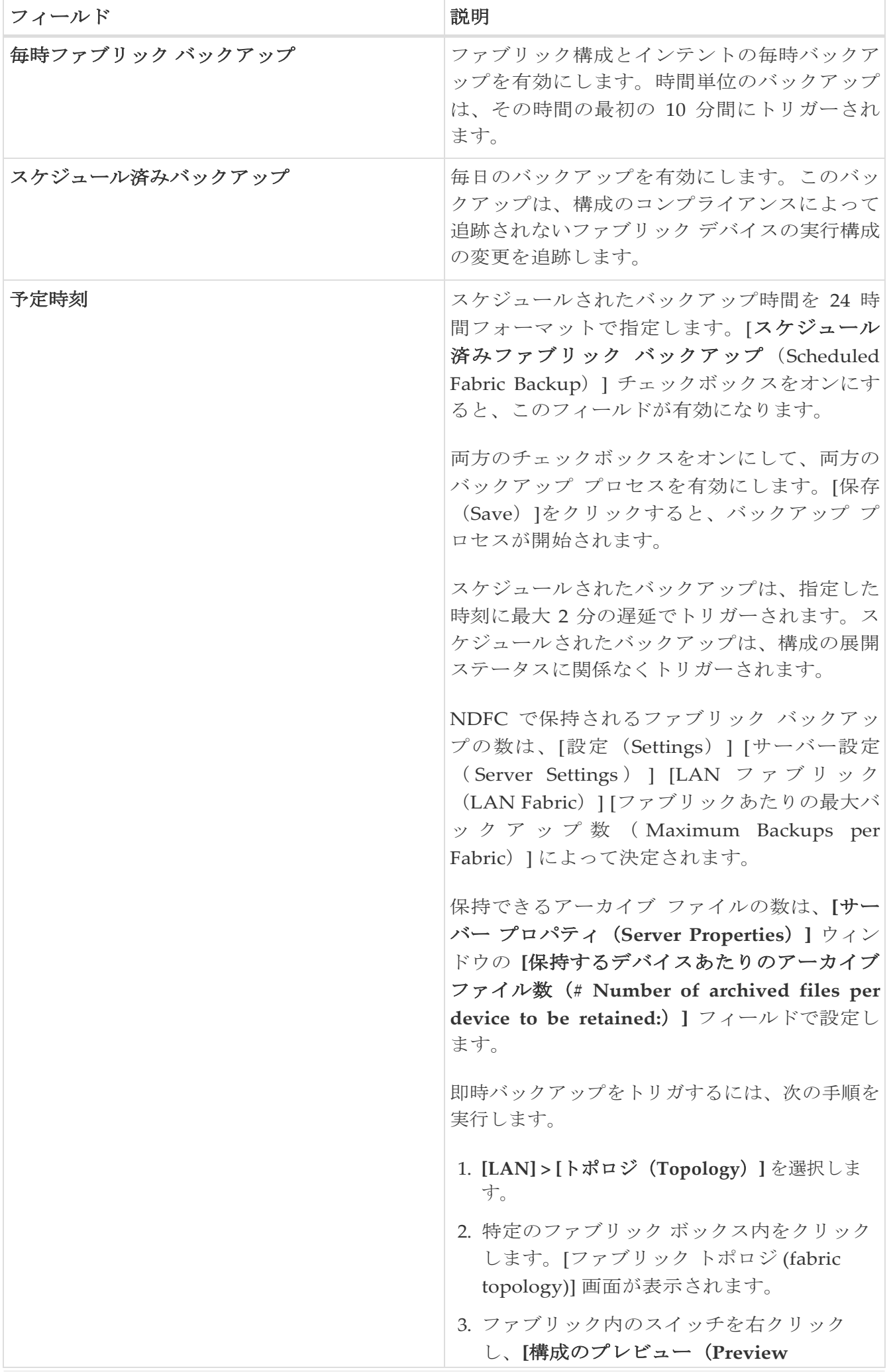

**Config**)**]** を選択します。

4. このファブリックの **[**構成の プレビュー (**Preview Config**)] ウィンドウで、**[**すべ て再同期(**Re-Sync All**)**]** をクリックしま す。

ファブリック トポロジ ウィンドウでファブリ ック バックアップを開始することもできま す。**[**アクション(**Actions**)**]** ペインで **[**今すぐ バックアップ(**Backup Now**)**]** をクリックし ます。

次の作業:必要に応じて別のタブで構成を完了するか、このファブリックに必要な設定が完了し たら **[**保存(**Save**)**]** をクリックします。

### <span id="page-26-0"></span>ボーダー ゲートウェイ

**[**ボーダー ゲートウェイ(**Border Gateway**)**]** タブは、Cisco Nexus 9000 スイッチにのみ適用されま す。次のテーブルにこのタブのフィールドが説明されています。ほとんどのフィールドは、Cisco が 推奨するベストプラクティスの構成に基づいて自動的に入力されますが、必要に応じてフィールドを 更新できます。

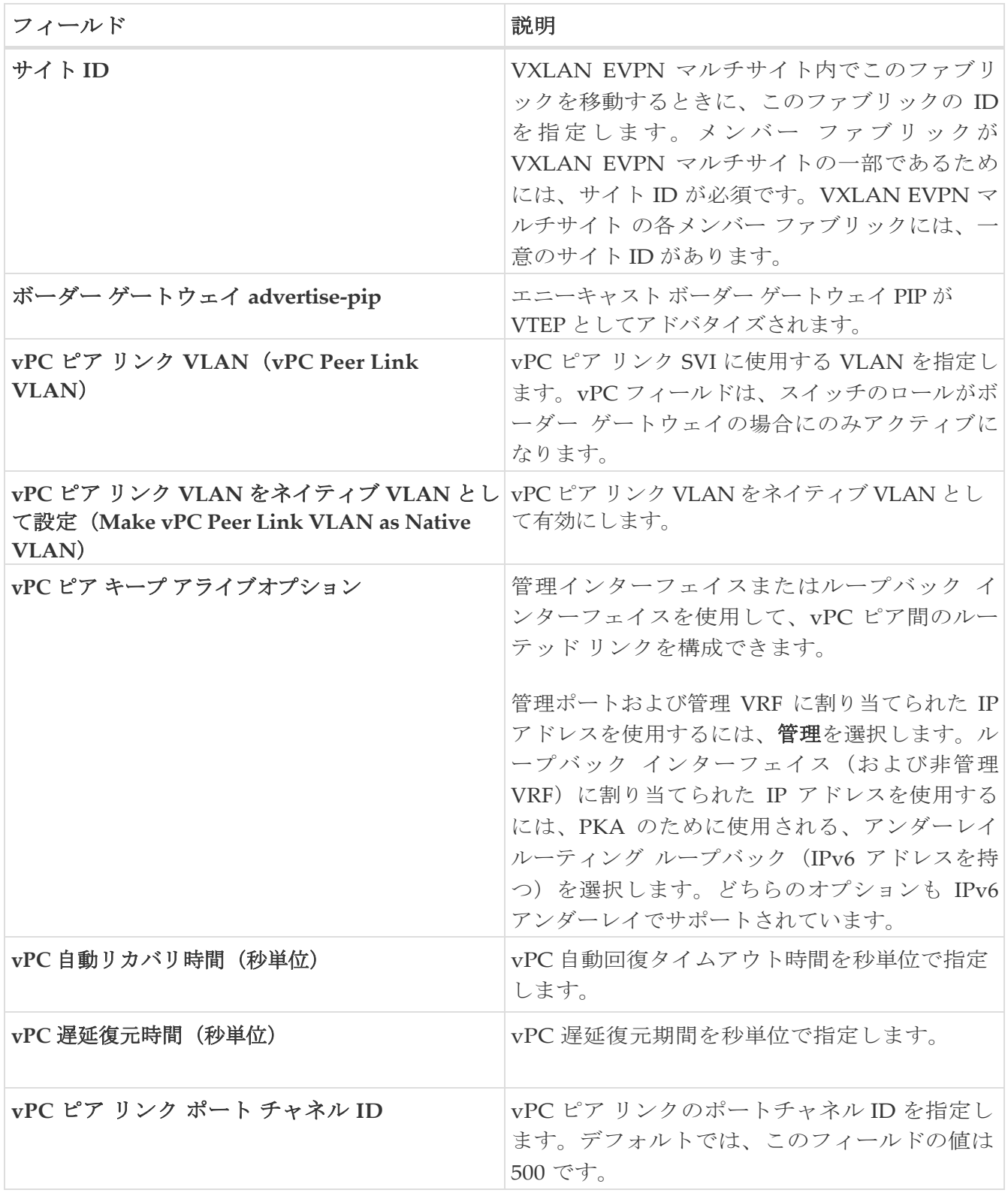

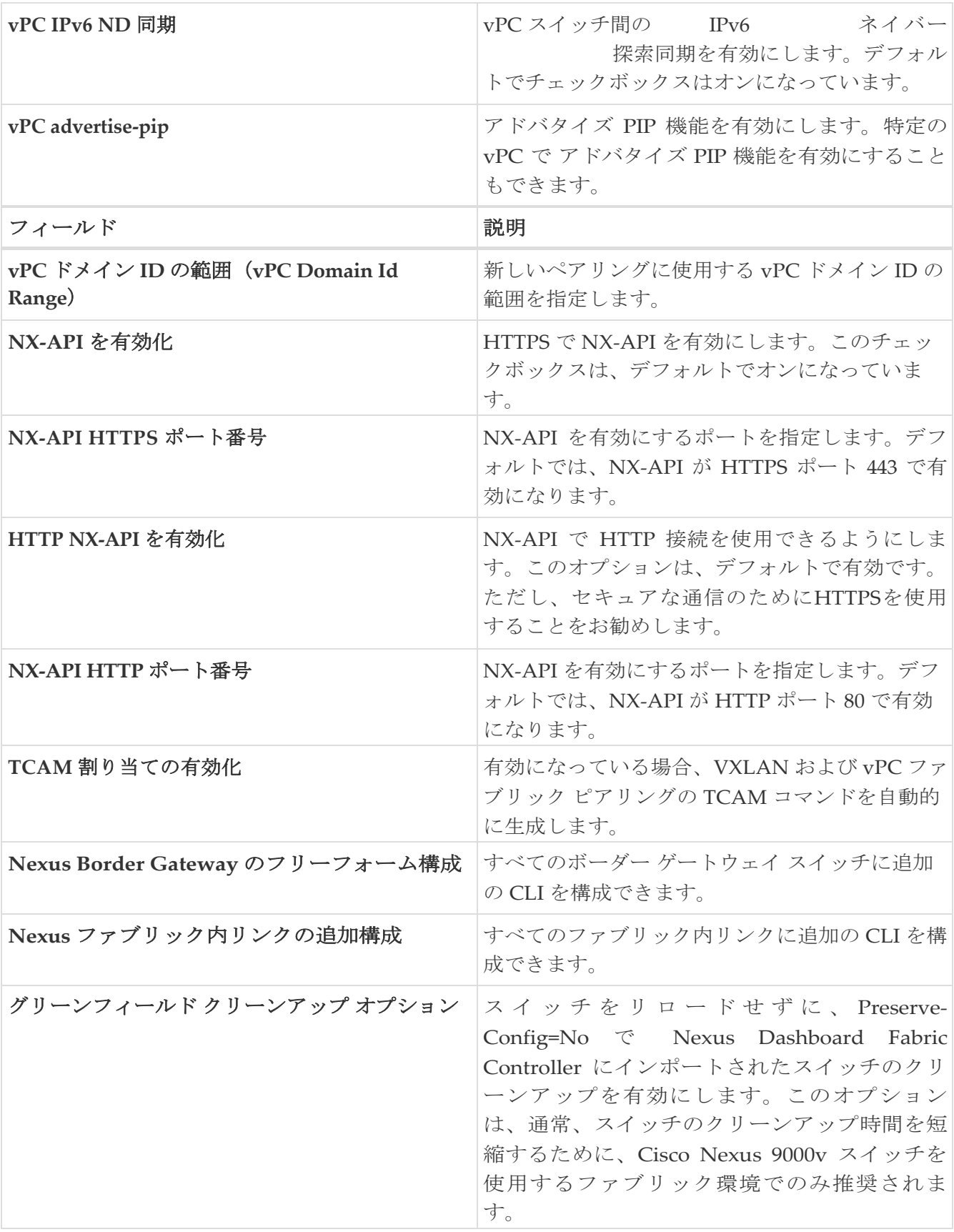

次の作業:必要に応じて別のタブで構成を完了するか、このファブリックに必要な設定が完了した ら **[**保存(**Save**)**]** をクリックします。

## <span id="page-28-0"></span>キャンパス **VXLAN EVPN** ファブリックへの **Cisco Catalyst 9000** シリーズ スイッチおよび **Nexus 9000** シリーズ スイッチの追加

Cisco Catalyst 9000 シリーズ スイッチおよび Nexus 9000 シリーズ スイッチは SSH を使用して検出さ れます。ファブリックにスイッチを追加する前に、「はじめる前に」セクションの説明に従って、 SSH 検出用にスイッチを構成する必要があります。

次のナビゲーションパスのいずれかを選択し、ファブリックにスイッチを追加します。

- **[LAN] > [**ファブリック(**Fabrics**)**]**を選択します。リストから必要なキャンパス VXLAN EVPN フ ァブリックを選択し、 **[**アクション(**Actions**)**] > [**スイッチの追加(**Add Switches**)**]** を選択します。
- **[LAN] > [**ファブリック(**Fabrics**)**]**を選択します。リストから必要なキャンパス VXLAN EVPN ファブリックを選択します。[スイッチ(Switches)] タブに移動し、**[**アクション(**Actions**)**] > [**スイッチの追加(**Add Switches**)**]** を選択します。
- **[LAN] > [**スイッチ(**Switches**)**]** を選択し、**[**アクション(**Actions**)**] > [**スイッチの追加(**Add Switches**)**]** を選択します。**[**ファブリックの選択(**Choose Fabric**)**]** をクリックし、必要なキャ ンパス VXLAN EVPN ファブリックを選択して、**[**選択(**Select**)**]** をクリックします。

はじめる前に

- まだ設定されていない場合は、 **[LAN** クレデンシャル管理( **LAN Credentials Management**)**]** ウィンドウでデバイスのデフォルトのクレデンシャルを設定します。**[LAN**  クレデンシャル管理(**LAN Credentials Management**)**]** ウィンドウに移動するには、Cisco Nexus Dashboard Fabric Controller から **[**設定(**Settings**)**] > [LAN** クレデンシャル管理(**LAN Credentials Management**)**]** を選択します。
- StackWise および StackWise Virtual スイッチの場合、ファブリックに追加する前に、 StackWise/StackWise Virtual 設定を構成します。
- Cisco Catalyst 9000 スイッチ コンソールで次の SSH コマンドを実行します。

switch (config)# hostname switch (config)# ip domain name switch (config)# crypto key generate rsa switch (config)# ip ssh time-out 90 switch (config)# ip ssh version 2 switch (config)# line vty 1 4 switch (config-line)# transport input ssh switch (config)# username admin privilege 15 secret switch (config)# aaa new-model switch (config)# aaa authentication login default local switch (config)# aaa authorization exec default local none

次のフィールドに値を入力します。

```
フィールド フィー こうしょう こうしょう 説明
```
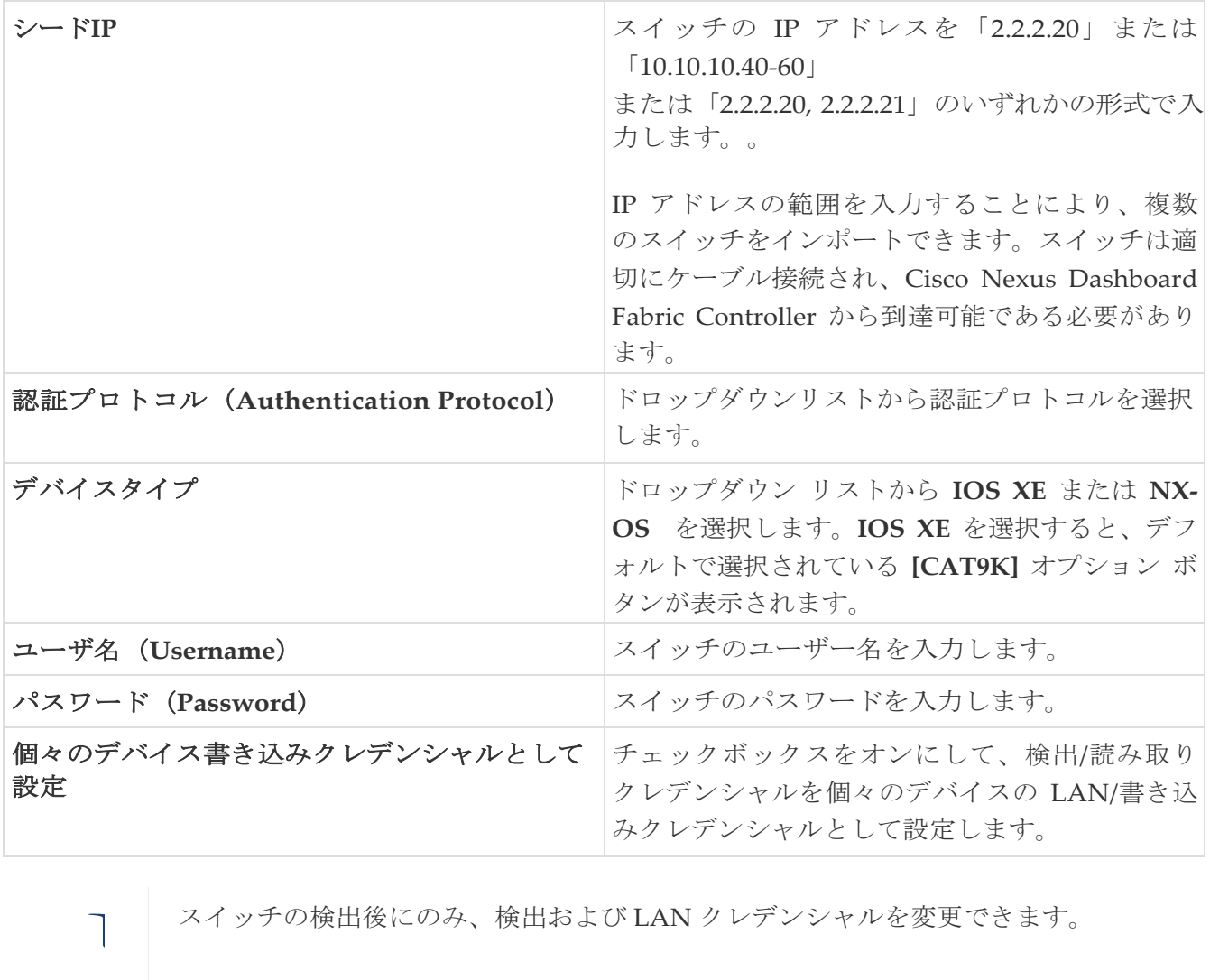

スイッチの検出後にのみ、検出および LAN クレデンシャルを変更できます。

Campus VXLAN EVPN ファブリックにスイッチを追加するには、次の手順を実行します。

#### 1. **[**スイッチの検出(**Discover Switches**)**]** をクリックします。

スイッチの詳細が入力されます。

Cisco Nexus Dashboard Fabric Controller では、StackWise Virtual で動作する Cisco Catalyst 9500 スイッチのインポートをサポートしています。Cisco Catalyst 9500 スイッチのペアを仮想 スイッチに形成するStackWise Virtual の構成は、インポートの前に行う必要があります。

StackWise Virtual の構成方法の詳細については、必要なリリースの 『高可用性構成ガイド (*Catalyst 9500* スイッチ)』の「[Cisco](https://www.cisco.com/c/en/us/td/docs/switches/lan/catalyst9500/software/release/16-9/configuration_guide/ha/b_169_ha_9500_cg/configuring_cisco_stackwise_virtual.html) [StackWise Virtual](https://www.cisco.com/c/en/us/td/docs/switches/lan/catalyst9500/software/release/16-9/configuration_guide/ha/b_169_ha_9500_cg/configuring_cisco_stackwise_virtual.html) の構成」の章を参照してください。

2. インポートするスイッチに隣接するチェックボックスをオンにします。

管理可能なステータスのスイッチのみをインポートできます。 ヒン

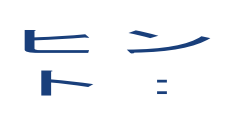

スイッチをキャンパス VXLAN EVPN ファブリックに追加すると、スイッチの既 存の構成が消去されることに注意してください。

3. **[**スイッチの追加(**Add Switches**)**]** をクリックします。

スイッチ検出プロセスが開始され、[スイッチ(Switches)] タブの  **[**検出ステータス(**Discovery Status**)**]** 列で検出ステータスが更新されます。 4. (任意)デバイスの詳細を表示します。

デバイスの検出後、検出ステータスが緑色の **[OK]** に変わります。

次に行う作業:

1. 適切なロールを設定します。サポートされるロールは次のとおりです。

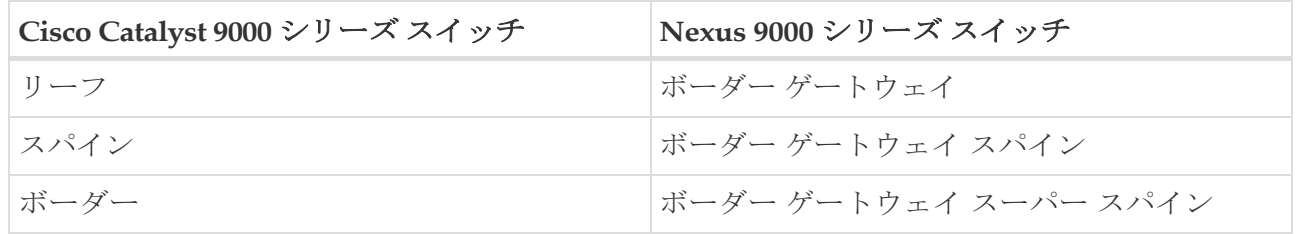

ロールを設定するには、スイッチを選択し、**[**アクション(**Actions**)**] > [**ロールの設定(**Set role**)**]** の順に選択します。ロールを選択し、**[**選択(**Select**)**]** をクリックします。

スイッチを検出した後、Nexus ダッシュボード ファブリック コントローラは通常、Cisco Catalyst 9000 シリーズ スイッチのデフォルト ロールとしてリーフを割り当て、Nexus 9000 シリ ーズ スイッチのボーダー ゲートウェイを割り当てます。

ファブリック内にボーダー ゲートウェイ ロールを持つ Cisco Nexus 9000 スイッチがある場合は、 オプションで VPC ペアを形成できます。

> スイッチのロールを設定した後、スイッチのクレデンシャルとデフォルトのク レデンシャルが一致しない場合、スイッチの **[**検出ステータス(**Discovery Status**)**]** または **[**モード(**Mode**)**]** 列で

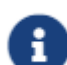

スイッチにエラーが表示されます。このような場合は、スイッチの LAN クレデン シャルを設定します。

詳細については、[「概要」](https://www.cisco.com/c/dam/en/us/td/docs/dcn/ndfc/1213/articles/ndfc-overview-initial-setup-lan/overview-and-initial-setup-of-ndfc-lan.pdf)の「LAN クレデンシャル管理」(以下の URL)のセ クションと

および Cisco NDFC LAN [の初期設定を参照してください。](https://www.cisco.com/c/dam/en/us/td/docs/dcn/ndfc/1213/articles/ndfc-overview-initial-setup-lan/overview-and-initial-setup-of-ndfc-lan.pdf)

2. 構成を再計算し、構成をスイッチに展開します。再計算と展開を実行する手順については、 次のセクションに進みます。

## <span id="page-31-0"></span>構成の再計算と展開

設定を再計算し、Campus VXLAN EVPN ファブリックのスイッチに展開するには、次の手順を実 行して構成を再計算します。

始める前に:

ファブリックでスイッチのロールを設定します。

- 1. Cisco Nexus Dashboard Fabric Controller, で、**[LAN] > [**ファブリック(**Fabrics**)**]** に移動します。
- 2. ファブリック名をダブルクリックして、**[**ファブリックの概要(**Fabric Overview**)**]** ウィンドウ を開きます。
- 3. **[**アクション(**Actions**)**] > [**再計算と展開(**Recalculate and Deploy**)**]** をクリックします。

スイッチで構成の再計算が開始されます。

## <span id="page-32-0"></span>**Campus VXLAN EVPN** ファブリックで **VRF**  の作成

Campus VXLAN EVPN ファブリックでテナント VRF を作成するには、次の手順を実行します。

- 1. Cisco Nexus ダッシュボード ファブリック コントローラ内で **LAN >** ファブリックを選択します。
- 2. 使用可能なファブリックのリストから、前の手順で作成した Campus VXLAN EVPN ファブリッ クをダブルクリックします。

**[**ファブリックの概要(**Fabric Overview**)**]** ページが表示されます。

3. **[VRFs]** タブに移動し、**[**アクション(**Actions**)**] > [**作成(**Create**)**]** の順に選択します。

**[VRF** の作成(**Create VRF**)**]** ウィンドウが表示されます。

- 4. 必須のフィールドに必要な詳細情報を入力します。一部のフィールドには、デフォルト値が自動 的に入力されます。必要に応じて変更できます。
	- **VRF** 名:デフォルト値を受け入れるか、VRF の名前を入力します。VRF名には、アンダース コア()、ハイフン(-)、およびコロン(:)以外の空白文字や特殊文字は使用できません。
	- **VRF ID**:デフォルトを受け入れるか、VRF の ID を入力します。
	- **VLAN ID**:ネットワークの対応するテナントVLAN IDを指定します。VLAN の IDを入力し ますネットワークに新しい VLAN を提案する場合は、**[VLAN** の提案(**Propose VLAN**)**]** を クリックします。
	- **VRF** テンプレート:自動入力されたデフォルトのテンプレートを受け入れるか、リストから 別のテンプレートを選択します。

デフォルトのテンプレートは、**[**ファブリックの作成(**Create Fabric**)**]** ウィンドウの [詳細 (Advanced)] タブでの **[VRF** テンプレート(**VRF Template**)**]** で指定されたテンプレート名です。

◦ **VRF** 拡張テンプレート:デフォルトの自動入力テンプレートを受け入れるか、リストから別 のテンプレートを選択します。

デフォルトのテンプレートは、[ファブリックの作成(Create Fabric)] ウィンドウの [詳細 (Advanced)] タブの **[VRF** 拡張テンプレート(**VRF Extension Template**)**]** フィールドで指 定されたテンプレート名です。

- 5. 必要に応じて、[一般パラメータ(**General Parameters**)**]** の下の次のフィールドを構成します。
	- **[VRF VLAN** 名(**VRF Vlan Name**)**]**:VRF の VLAN 名を入力します。
	- **[VRF** の説明(**VRF Description**)**]**:VRFの説明を入力します。
	- **VRF** インターフェイスの説明:VRF インターフェイスの説明を入力します。
- 6. オプションとして、**[**詳細(**Advanced**)**]** タブをクリックしてプロファイル の詳細設定を指定できます。

ここでは、**[**詳細(**Advanced**) **]** タブのフィールドの一部について説明します。 **[**詳細 (**Advanced**)**]** タブのフィールドの構成の詳細については、『LAN [動作モード設定の](https://www.cisco.com/c/dam/en/us/td/docs/dcn/ndfc/1213/articles/ndfc-about-fabric-overview-for-lan-operational-mode-setups/about-fabric-overview-for-lan-operational-mode-setups.pdf) [ファブリ](https://www.cisco.com/c/dam/en/us/td/docs/dcn/ndfc/1213/articles/ndfc-about-fabric-overview-for-lan-operational-mode-setups/about-fabric-overview-for-lan-operational-mode-setups.pdf) ック概要』の「VRF [の作成」セクションを参照してください。](https://www.cisco.com/c/dam/en/us/td/docs/dcn/ndfc/1213/articles/ndfc-about-fabric-overview-for-lan-operational-mode-setups/about-fabric-overview-for-lan-operational-mode-setups.pdf)

- **[VRF** インターフェイス **MTU**(**VRF Intf MTU**)**]**:VRFインターフェイスMTUを指定します。
- ループバック ルーティング タグ:VLAN が複数のサブネットに関連付けられている場合、 このタグは各サブネットの IP プレフィックスに関連付けられます。このルーティング タ グは、オーバーレイ ネットワークの作成にも関連付けられています。
- 。再配布直接ルートマップ:再配布直接ルートマップ名を指定します。
- 最大 **BGP** パス:最大 BGP パスを指定します。有効な値の範囲は、NX-OS の場合は 1 ~ 64、 IOS XE の場合は 1 ~ 32 です。
- 最大 **iBGP** パス:最大 iBGP パスを指定します。有効な値の範囲は、NX-OS の場合は 1 ~ 64、 IOS XE の場合は 1 ~ 32 です。
- ホスト ルートのアドバタイズ:エッジ ルータへの /32 および /128 ルートのアドバタイズ メントを制御するには、このチェックボックスをオンにします。
- デフォルト ルートのアドバタイズ:このチェックボックスをオンにすると、デフォルト ルートのアドバタイズメントが内部的に制御されます。
- スタティック **0/0** ルートの構成:スタティック デフォルト ルートの構成を制御するには、 このチェックボックスをオンにします。
- 7. VRF を作成するには **[**作成(**Create**)**]** を、VRF を破棄するには

**[**キャンセル(**Cancel**)**]** をクリックします。VRF が作成されたこ

とを示すメッセージが表示されます。

新しい VRF が **[VRF**(**VRFs**)**]** タブに表示されます。VRF が作成されたがまだ展開されていない ため、ステータスは **NA** と表示されます。VRF が作成されたので、ファブリック内のデバイスに ネットワークを作成して展開できます。

#### 次のタスク

- 1. VRF をアタッチします。
- 2. ループバック インターフェイスを作成し、**VRF\_LITE** 拡張を選択します。

## <span id="page-34-0"></span>キャンパス **VXLAN EVPN** ファブリック内のス イッチへの **VRF** の接続

VRF および VRF Lite 拡張をキャンパス VXLAN EVPN ファブリックのスイッチに接続するには、次の手 順を実行します。

1. **[**ファブリックの概要(**Fabric Overview**)**]** ウィンドウの **[VRF]** タブで、前のセクションで作 成した VRF をダブルクリックします。

**[VRF** の概要(**VRF Overview**)**]** ページが開きます。

- 2. **[VRF** 接続(**VRF Attachments**)**]** タブに移動し、隣のチェックボックスをオンにしてスイッチに 対応する VRF を選択します。
- 3. **[**アクション(**Actions**)**] > [**編集(**Edit**)**]** の順に選択します。

**[VRF** 接続の編集(**Edit VRF Attachment**)**]** ページが開きます。

4. ノブを **[**接続(**Attach**)**]** に切り替えて、**[**保存(**Save**)**]** をクリックします。

同様に、ループバック インターフェイスを作成し、**VRF\_LITE** 拡張を選択できます。

VRF のアタッチとデタッチの詳細については、『LAN [動作モード設定のファブリック概要』](https://www.cisco.com/c/dam/en/us/td/docs/dcn/ndfc/1213/articles/ndfc-about-fabric-overview-for-lan-operational-mode-setups/about-fabric-overview-for-lan-operational-mode-setups.pdf)の「VRF 接続」セクションを参照してください。

#### 次のタスク

次のように設定を展開します。

- 1. **[**ファブリック概要(**Fabric Overview**)**]** で **[**アクション(**Actions**)**]** をクリックします。
- 2. [スイッチに構成を展開する(**Deploy config to Switches**)**]** を選択します。

3. 構成のプレビューが完了したら、**[**展開(**Deploy**)**]** をクリックします。

4. 展開が完了したら、**[**閉じる(**Close**)**]** をクリックします。

## <span id="page-35-0"></span>キャンパス **VXLAN EVPN** ファブリックでのネッ トワークの作成と展開

次の手順では、キャンパス VXLAN EVPN ファブリックでネットワークを作成して展開します。

#### <span id="page-35-1"></span>**Campus VXLAN EVPN** ファブリックのネットワークの作成

Cisco Nexus Dashboard Fabric Controller Web UI から Campus VXLAN EVPN ファブリックのネット ワークを作成するためには、次の手順を実行します。

- 1. Cisco Nexus ダッシュボード ファブリック コントローラ内で **LAN >** ファブリックを選択します。
- 2. 使用可能なファブリックのリストから、前の手順で作成した Campus VXLAN EVPN ファブリッ クをダブルクリックします。

**[**ファブリックの概要(**Fabric Overview**)**]** ページが表示されます。

3. **[**ネットワーク(**Networks**)**]** タブに移動し、**[**アクション(**Actions**)**] > [**作成(**Create**)**]** を選択します。

**[**ネットワークの作成 **(Create Network)]** ウィンドウが表示されます。

4. 必須のフィールドに必要な詳細情報を入力します。一部のフィールドには、デフォルト値が自動 的に入力されます。必要に応じて変更できます。

**[**ネットワークの作成(**Create Network**)**]** ウィンドウのフィールドは以下の通りです。

- 。ネットワーク名:ネットワークの名前を指定します。ネットワーク名は、アンダースコア ()およびハイフン(-)を除く特殊文字または空のスペースが含まれないようにしてく ださい。
- レイヤ **2** のみ:レイヤ 2 のみのネットワークを作成できます。
- **VRF** 名:ファブリック用に作成した VRF を選択できます。

VRF が作成されていない場合、このフィールドは空白になります。新しい VRF を作成す る場合は、**[VRF** の作成 **(Create VRF)]** をクリックします。VRF名には、アンダースコア ()、ハイフン(-)、およびコロン(:)以外の空白文字や特殊文字は使用できません。

- **VLAN ID**:ネットワークの対応するテナントVLAN IDを指定します。ネットワークに新しい VLAN を提案する場合は、**[VLAN** の提案(**Propose VLAN**)**]** をクリックします。
- ネットワーク テンプレート:ユニバーサル テンプレートが自動入力されます。これはリー フ スイッチにのみ適用されます。
- ネットワーク拡張テンプレート:ユニバーサル拡張テンプレートが自動入力されます。こ れにより、このネットワークを別のファブリックに拡張できます。VRF Lite拡張がサポー トされています。このテンプレートは、境界リーフスイッチに適用できます。
- マルチキャスト **IP** の生成:新しいマルチキャスト グループ アドレスを生成し、デフォル ト値を上書きする場合は、**[**マルチキャスト **IP** の生成(**Generate Multicast IP**)**]** をクリ ックします。
- 5. **[**一般パラメータ(**General Parameters**)**]** タブで、次のパラメータを構成します。

ネットワークがレイヤ 2 以外のネットワークである場合は、ゲートウェイの IP アドレスを指定する必要があります。 **フー・ネッ!**<br>アドロ

◦ **IPv4** ゲートウェイ**/**ネットマスク:IPv4 アドレスとサブネットを指定します。

MyNetwork\_30000 に属するサーバーおよび別の仮想ネットワークに属するサーバーからの L3 トラフィックを転送するためのエニーキャスト ゲートウェイ IP アドレスを指定します。エニ ーキャスト ゲートウェイ IP アドレスは、ネットワークが存在するファブリックのすべてのス イッチの MyNetwork\_30000 で同じです。

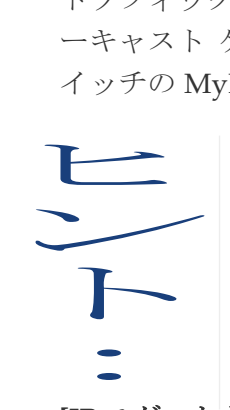

ネットワーク テンプレートの **IPv4** ゲートウェイと **IPv4** セカンダリ **GW1** または **IPv4** セカンダリ **GW2** フィールドに同じ IP アドレスを構成し た場合、 Nexus Dashboard Fabric Controller はエラーを表示せず、この構 成は保存できます。ただし、このネットワーク設定がスイッチにプッシュ されると、スイッチは設定を許可しないため、障害が発生します。

◦ **[IPv6** ゲートウェイ**/**プレフィックス リスト(**IPv6 Gateway/Prefix List**)**]**:サブネットを持つ 1 つ 以上の IPv6 アドレスを指定します。

◦ **VLAN** 名:VLAN 名を入力します。

- インターフェイスの説明:インターフェイスの説明を入力します。このインターフェイス はスイッチの仮想インターフェイス(SVI)です。
- **IPv4** セカンダリ **GW1**:追加のサブネットのゲートウェイ IP アドレスを入力します。
- **IPv4** セカンダリ **GW2**:追加のサブネットのゲートウェイ IP アドレスを入力します。
- **IPv4** セカンダリ **GW3**:追加のサブネットのゲートウェイ IP アドレスを入力します。
- **IPv4** セカンダリ **GW4**:追加のサブネットのゲートウェイ IP アドレスを入力します。
- 6. **[**詳細(**Advanced**)**]** タブで次のフィールドを構成します。
	- マルチキャスト グループ アドレス:ネットワークのマルチキャスト IP アドレスが自動入力さ れます。マルチキャストグループアドレスはファブリックインスタンスごとの変数で、デフォ ルトではすべてのネットワークで同じです。
	- DHCP リレー サーバのフィールドを次のように構成します。
		- a. [DHCP リレー サーバ情報(**DHCP Relay Server Information**)**]** で、**[**アクション(**Actions**)**] > [**追加(**Add**)**]** の順に選択します。
		- b. **[**サーバ **1 V4** アドレス(**Server 1 V4 Address**)**]** フィールドで最初の DHCP サーバの DHCP リレー IP アドレスを入力します。 field.
		- c. **[**サーバ **VRF**(**Server VRF**)**]** フィールドに DHCP サーバ VRF ID を入力します。
		- d. **[**保存(**Save**)**]** をクリックします。

最大 16 台の DCHP サーバを構成できることに注意してください。

◦ **[DHCP** リレー インターフェイスのループバック **ID**(最小:**0**、最大:**1023**)(**Loopback ID for DHCP Relay interface (Min:0, Max:1023)) ]**:DHCP リレー インターフェイス のループバ ック ID を入力します。

◦ **TRM** の有効化:TRM を有効にするには、このチェックボックスをオンにします。

◦ **L2 VNI** ルートターゲット両方を有効化:チェックボックスをオンにして、自動インポートと

すべての L2 仮想ネットワーク向けにルート ターゲットのエクスポートを有効にします。こ れは、Cisco Nexus 9000 スイッチにのみ適用されます。

- インターフェイス **Vlan Netflow** モニタ:VLAN インターフェイスのレイヤ 3 レコードに 指定された Netflow モニタを指定します。これは、[レイヤ2レコード (Is Layer 2 Record) ] がファブリックの [Netflow レコード(Netflow Record)] で有効になっていない場合にのみ 適用されます。これは、Cisco Nexus 9000 スイッチにのみ適用されます。
- **Vlan Netflow** モニタ:レイヤ 3 の Netflow レコードのファブリック設定で定義された Netflow モニタ名を指定します。これは、Cisco Nexus 9000 スイッチにのみ適用されます。
- ボーダーでの**L3**ゲートウェイの有効化:チェックボックスをオンにすると、境界スイッチで レイヤ3ゲートウェイが有効になります。
- 7. [作成 (Create) ] をクリックします。

ネットワークが作成されたことを示すメッセージが表示されます。新しいネットワークが 起動した [ネットワーク (Networks) ] ページに表示されます。

ネットワークは作成されていますが、まだスイッチに展開されていないため、ステータスは **NA** として表示されます。これでネットワークは作成されました。必要であればさらにネットワーク を作成し、ファブリック内のデバイスにネットワークを展開できます。

### <span id="page-38-0"></span>**Campus VXLAN EVPN** ファブリックでのネットワークの接続

Cisco Nexus Dashboard Fabric Controller Web UI から Campus VXLAN EVPN ファブリックのネット ワークを接続するためには、次の手順を実行します。

- 1. Cisco Nexus ダッシュボード ファブリック コントローラ内で **LAN >** ファブリックを選択します。
- 2. 使用可能なファブリックのリストから、Campus VXLAN EVPN ファブリックをダブルクリックしま す。

**[**ファブリックの概要(**Fabric Overview**)**]** ページが表示されます。

- 3. **[**ネットワーク(**Networks**)**]** タブに移動し、前のセクションで作成したネットワークをダブ ルクリックして、**[**ネットワークの概要(**Network Overview**)**]** ページを開きます。
- 4. **[**ネットワーク接続(**Network Attachments**)**]** タブで、必要なネットワークを選択し、**[**アクシ ョン(**Actions**)**] > [**編集(**Edit**)**]** を選択します。

**[**ネットワーク接続の編集(**Edit Network Attachment**)**]** ページが開きます。

5. トグル スイッチを使用して **[**接続(**Attach**)**]** を有効にし、**[**保存(**Save**)**]** をクリックします。

#### <span id="page-38-1"></span>キャンパス **VXLAN EVPN** ファブリックでのネットワークの 展開

Cisco Nexus Dashboard Fabric Controller Web UI から Campus VXLAN EVPN ファブリックのネット ワークを接続するためには、次の手順を実行します。

- 1. Cisco Nexus ダッシュボード ファブリック コントローラ内で **LAN >** ファブリックを選択します。
- 2. 使用可能なファブリックのリストから、Campus VXLAN EVPN ファブリックをダブルクリックしま す。

**[**ファブリックの概要(**Fabric Overview**)**]** ページが表示されます。

3. **[**スイッチ(**Switches**)**]** タブに移動し、スイッチを選択して、**[**アクション(**Actions**)**] > [**展開 (**Deploy**)**]** を選択します。

- 4. 構成のプレビューが完了したら、**[**すべて展開(**Deploy All**)**]** をクリックします。
- 5. 展開が完了したら、**[**閉じる(**Close**)**]** をクリックします。

## <span id="page-41-0"></span>キャンパス **VXLAN EVPN** ファブリック内のス イッチの **DCI** リンクの作成

Campus VXLAN EVPN ファブリックのボーダー ロールを持つ Cisco Catalyst 9000 シリーズ ス イッチまたは Cisco Nexus 9000 スイッチと、別のファブリックの別のスイッチの間で VRF-Lite IFC を作成できます。他のスイッチは、外部ファブリック、LAN クラシック ファブリック、ま たは Campus VXLAN EVPN ファブリックの Cisco Nexus 9000 スイッチにすることができます。 外部ファブリックまたは Campus VXLAN EVPN ファブリックの Catalyst 9000 スイッチも使用 できます。リンクは、キャンパス VXLAN EVPN ファブリックからのみ作成できます。もう一方 のスイッチは、外部、従来の LAN、キャンパス VXLAN EVPN、またはデータセンター VXLAN EVPN ファブリックに配置できます。 リンクは、キャンパス VXLAN EVPN ファブリックからの み作成できます。

詳細については、『LAN [動作モード](https://www.cisco.com/c/dam/en/us/td/docs/dcn/ndfc/1213/articles/ndfc-about-fabric-overview-for-lan-operational-mode-setups/about-fabric-overview-for-lan-operational-mode-setups.pdf) [設定お](https://www.cisco.com/c/dam/en/us/td/docs/dcn/ndfc/1213/articles/ndfc-about-fabric-overview-for-lan-operational-mode-setups/about-fabric-overview-for-lan-operational-mode-setups.pdf)よ[びテンプレートの](https://www.cisco.com/c/dam/en/us/td/docs/dcn/ndfc/1213/articles/ndfc-templates-lan/templates-lan.pdf)ファブリック概要について』の 「リンク」セクションを参照してください。

Campus VXLAN EVPN ファブリックの DCI リンクを作成する場合、自動展開は宛先デ ヒン バイスが Cisco Nexus 9000 スイッチである場合にのみサポートされます。  $E \rightarrow$ 

Campus VXLAN EVPN のリンクを作成するには、次の手順を実行します。

1. ファブリックの概要の **[**リンク(**Links**)**]** タブに移動します。

以前に作成されたリンクのリストが表示されます。このリストには、ファブリック内のスイ ッチ間のファブリック間リンクと、このファブリック内の境界スイッチと他のファブリック 内のスイッチ間のファブリック内リンクが含まれています。

2. **[**アクション(**Actions**)**] > [**作成(**Create**)**]** を選択します。

**[**リンクの作成(**Create Link**)] ウィンドウが表示されます。デフォルトでは、リンク タイプと して **[**ファブリック内(**Intra-Fabric**)**]** オプションが選択されています。

- 3. **[**リンク タイプ(**Link Type**)**]** ドロップダウン ボックスから **[**ファブリック間(**Inter-Fabric**)**]** を選択 します。
- 4. **[**リンク サブタイプ(**Link Sub-Type**)**]** ドロップダウン リストから、**[VRF\_LITE]** を選択します。
- 5. **[**リンク テンプレート(**Link Template**)**]** フィールドで、**ext\_fabric\_setup** テンプレートが VRF\_LITE IFC 用に自動入力されていることを確認します。

テンプレートには、選択内容に基づいて、対応するパッケージ済みのデフォルト テンプレート が自動的に入力されます。**VRF\_LITE** IFC に使用するテンプレートは **ext\_fabric\_setup** です。

- 6. [送信元ファブリック(**Source Fabric**)**]** ドロップダウンリストから、Campus VXLAN EVPN ファ ブリックを選択します。
- 7. **[**宛先ファブリック(**Destination Fabric**)**]** ドロップダウン リストから、宛先ファブリックを選択しま す。
- 8. 宛先デバイスに接続する送信元デバイスとイーサネットインターフェイスを選択します。
- 9. 送信元デバイスに接続する宛先デバイスとイーサネット インターフェイスを選択します。
- 10. 必要なフィールドに他の値を入力します。**[**デフォルト **VRF**(**Default VRF**)**]** タブのフィールド

の構成の詳細については、「[VRF Lite](https://www.cisco.com/c/dam/en/us/td/docs/dcn/ndfc/1213/articles/ndfc-vrf-lite/vrf-lite.pdf)」を参照してください。

11. **[**保存(**Save**)**]** をクリックします。

**[**作成(**Create**)**]** オプションの代わりに、**[**編集(**Edit**)**]** アクションを使用し、既存のファブリッ ク間リンクを使用して、

VRF-Lite IFC を作成できます。**VRF\_Lite** リンク サブタイプを選択します。デフォルトでは、 **[**編集(**Edit**)**]** を選択すると、**[**リンクタイプ(**Link-Type**)**]**、**[**送信元ファブリック(**Source Fabric**)**]**、**[**宛先ファブリック(**Destination Fabric**)**]**、**[**送信元デバイス(**Source Device**)**]**、 **[**宛先デバイス(**Destination Device**)**]**、**[**送信元インターフェイス(**Source Interface**)**]**、お よび **[**宛先インターフェイス(**Destination Interface**)**]** フィールドのデータが **[**リンクの編集 (**Edit Link**)**]** ウィンドウに自動的に入力されます。

リンク サブタイプとして **VRF\_LITE**、VRF\_LITE IFC の **ext\_fabric\_setup** テンプレートを選 択します。手順を完了するには、上記のステップ 4 〜 10 を繰り返します。

<span id="page-44-0"></span>著作権

このマニュアルに記載されている仕様および製品に関する情報は、予告なしに変更されることがあります。 このマニュアルに記載されている表現、情報、および推奨事項は、すべて正確であると考えていますが、明 示的であれ黙示的であれ、一切の保証の責任を負わないものとします。このマニュアルに記載されている製 品の使用は、すべてユーザー側の責任となります。

対象製品のソフトウェア ライセンスと限定保証は、製品に添付された『Information Packet』に記載されてい ます。添付されていない場合には、代理店にご連絡ください。

Cisco が採用している TCP ヘッダー圧縮機能は、UNIX オペレーティング システムの UCB (University of California, Berkeley) のパブリック ドメイン バージョンとして、UCB が開発したプ ログラムを採用したものです。All rights reserved. Copyright © 1981, Regents of the University of California.

ここに記載されている他のいかなる保証にもよらず、各社のすべてのマニュアルおよびソフトウェアは、障 害も含めて「現状のまま」として提供されます。シスコおよび上記代理店は、商品性、特定目的適合、およ び非侵害の保証、もしくは取り引き、使用、または商慣行から発生する保証を含み、これらに限定すること なく、明示または暗黙のすべての保証を放棄します。

いかなる場合においても、シスコおよびその供給者は、このマニュアルの使用または使用できないことによ って発生する利益の損失やデータの損傷をはじめとする、間接的、派生的、偶発的、あるいは特殊な損害に ついて、あらゆる可能性がシスコまたはその供給者に知らされていても、それらに対する責任を一切負わな いものとします。

このマニュアルで使用している IP アドレスおよび電話番号は、実際のアドレスおよび電話番号を示 すものではありません。マニュアルの中の例、コマンド出力、ネットワーク トポロジ図、およびそ の他の図は、説明のみを目的として使用されています。説明の中に実際の IP アドレスおよび電話番 号が使用されていたとしても、それは意図的なものではなく、偶然の一致によるものです。

この製品のマニュアルセットは、偏向のない言語を使用するように配慮されています。このドキュ メントセットでの偏向のない言語とは、年齢、障害、性別、人種的アイデンティティ、民族的アイ デンティティ、性的指向、社会経済的地位、およびインターセクショナリティに基づく差別を意味 しない言語として定義されています。製品ソフトウェアのユーザインターフェイスにハードコード されている言語、RFP のドキュメントに基づいて使用されている言語、または参照されているサ ードパーティ製品で使用されている言語によりドキュメントに例外が存在する場合があります。

シスコおよびシスコのロゴは、シスコまたはその関連会社の米国およびその他の国における 商標または登録商標です。シスコの商標の一覧については、[http://www.cisco.com/go/ trademarks](http://www.cisco.com/jp/go/trademarks) を 参照してください。記載されているサードパーティの商標は、それぞれの所有者に帰属します。「パ ートナー」という言葉が使用されていても、シスコと他社の間にパートナーシップ関係が存在するこ とを意味するものではありません。(1110R)。

© 2017-2023 Cisco Systems, Inc. All rights reserved.